Setting up Database Oracle FLEXCUBE Enterprise Limits and Collateral Management Version 12.0.0.0.0 [October] [2013] Oracle Part Number E51544-01

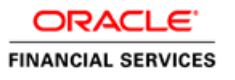

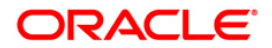

# **Table of Contents**

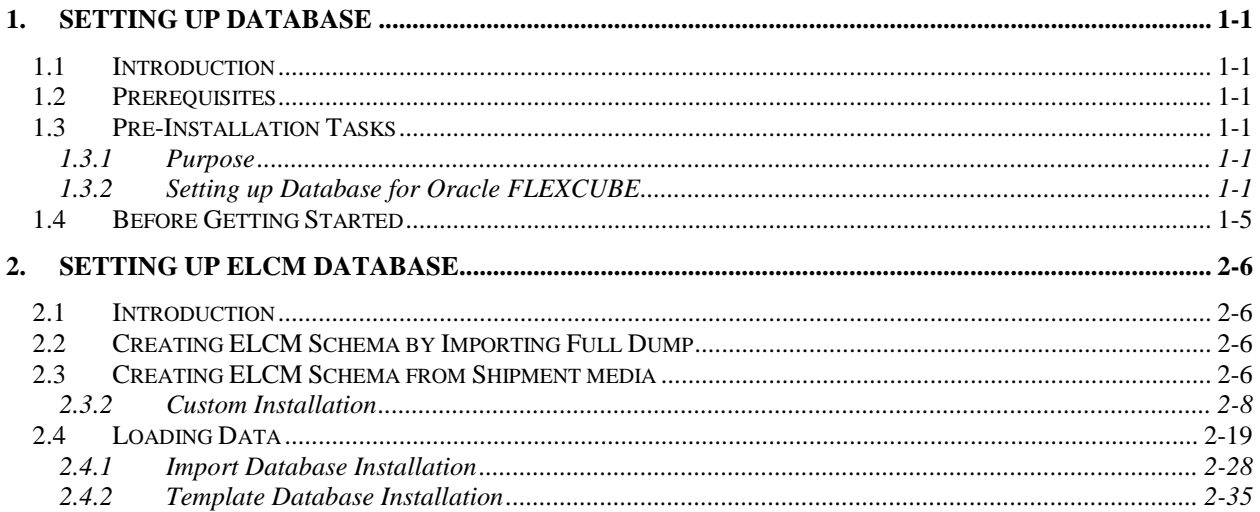

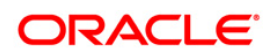

# **1. Setting up Database**

### <span id="page-2-1"></span><span id="page-2-0"></span>**1.1 Introduction**

This document explains the steps to install the Host and Branch database. These steps include Load objects, Import Dump, Basic Setup, and Clone Database.

This tool automates the creation of the database. The database created using this tool will have the database objects and the corresponding data required for the following application.

Oracle FLEXCUBE Enterprise Limits and Collaterals

### <span id="page-2-2"></span>**1.2 Prerequisites**

Following are the prerequisites for installing decentralize branch database:

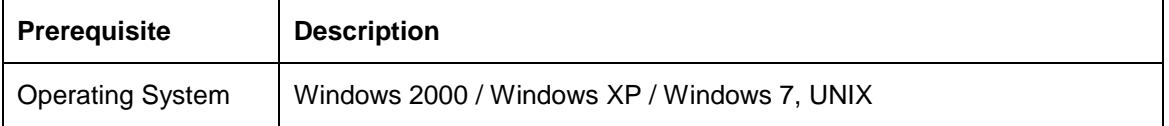

Note the following:

- Ensure that Oracle FLEXCUBE Schema (Branch) and database connectivity details are as per the standards.
- Make sure that Oracle FLEXCUBE Schema and database connectivity exist as per the norms in 'TNSNAMES.ORA' file of Oracle 11g Client or later versions.
- During the setup, service/DB jobs should not be running in the schema. If some services are still running in the schema, use 'exec dbms\_job.remove('||job||');' from user\_jobs.

## <span id="page-2-3"></span>**1.3 Pre-Installation Tasks**

### <span id="page-2-4"></span>**1.3.1 Purpose**

To guide DBA to setup the database for Oracle FLEXCUBE and to do the routine DBA basic activities for the following DB version:

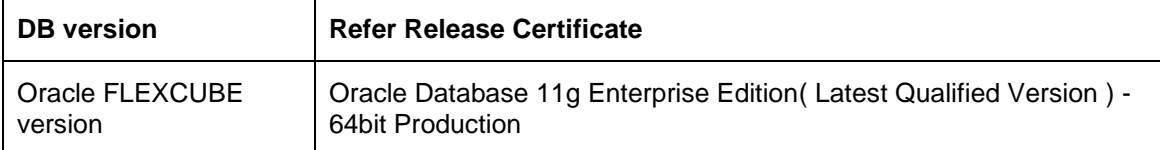

**Note:** For details on latest version of the software qualified with Oracle FLEXCUBE, refer to the release certificate.

### <span id="page-2-5"></span>**1.3.2 Setting up Database for Oracle FLEXCUBE**

This section guides you through the steps to setup database for Oracle FLEXCUBE.

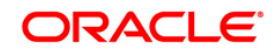

### **1.3.2.1 Environment Setup Phase**

Following are the main Kernel and database initialization parameters that you need to setup as part of the environment.

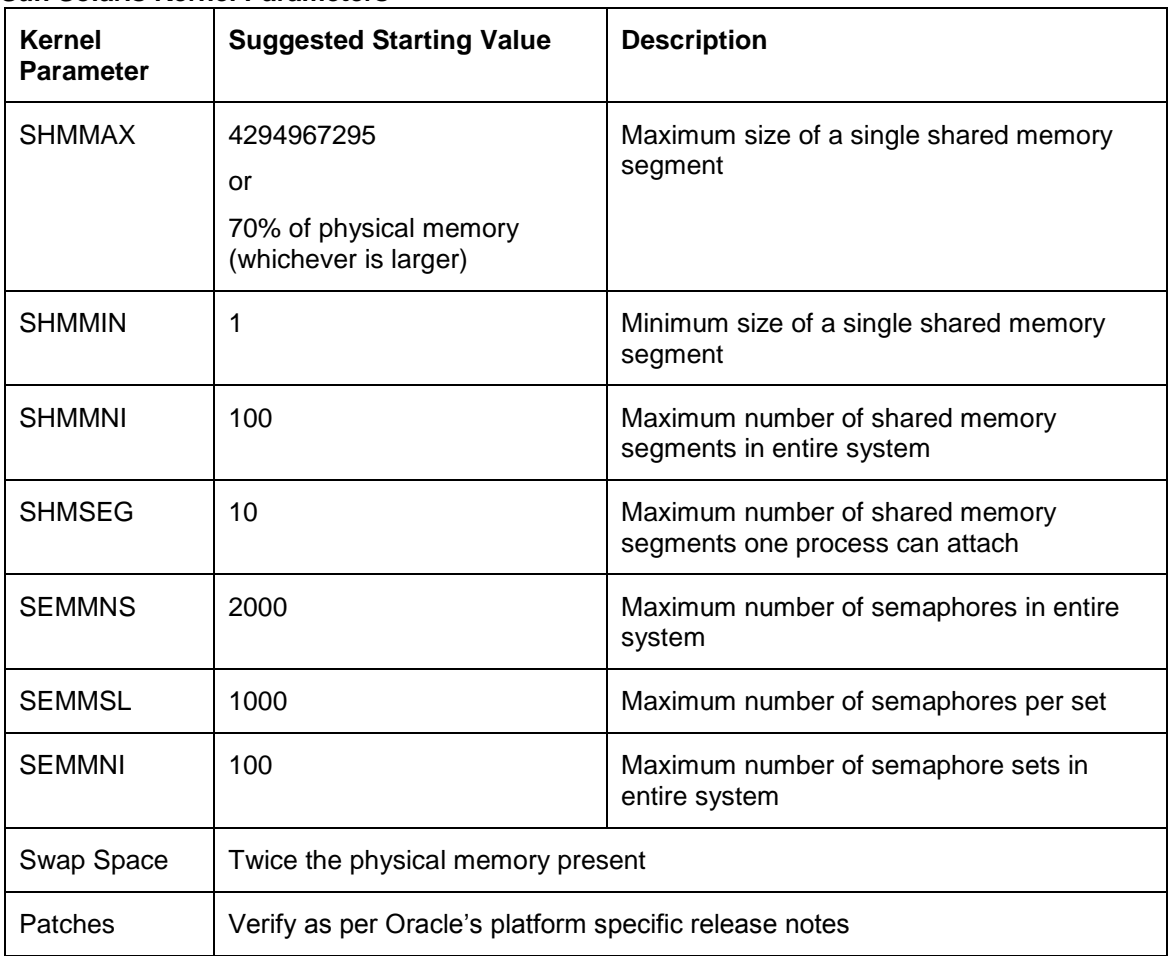

### **Sun Solaris Kernel Parameters**

#### **IBM AIX Kernel Parameters**

Unlike other UNIX platforms, AIX does not have the ability to directly configure Kernel parameters. Instead, the AIX Kernel dynamically allocates and reallocates resources as they are needed, up to a predefined limit, making the traditional practice of tuning parameters unnecessary. The only tuneable Kernel parameter is 'maxuprc' (maximum number of processes per user ID) which can be modified via SMIT (AIX's menu-based system administration utility) or the command line utility.

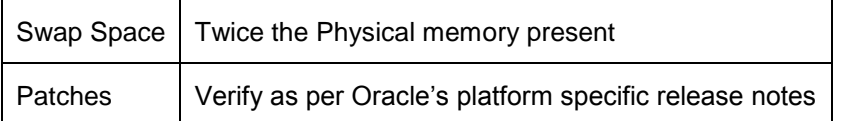

#### **HP UNIX Kernel Parameters**

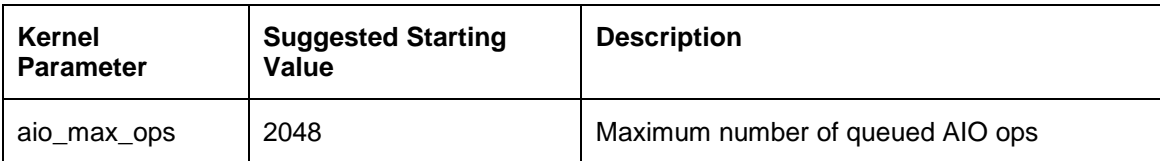

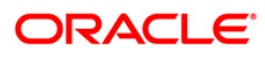

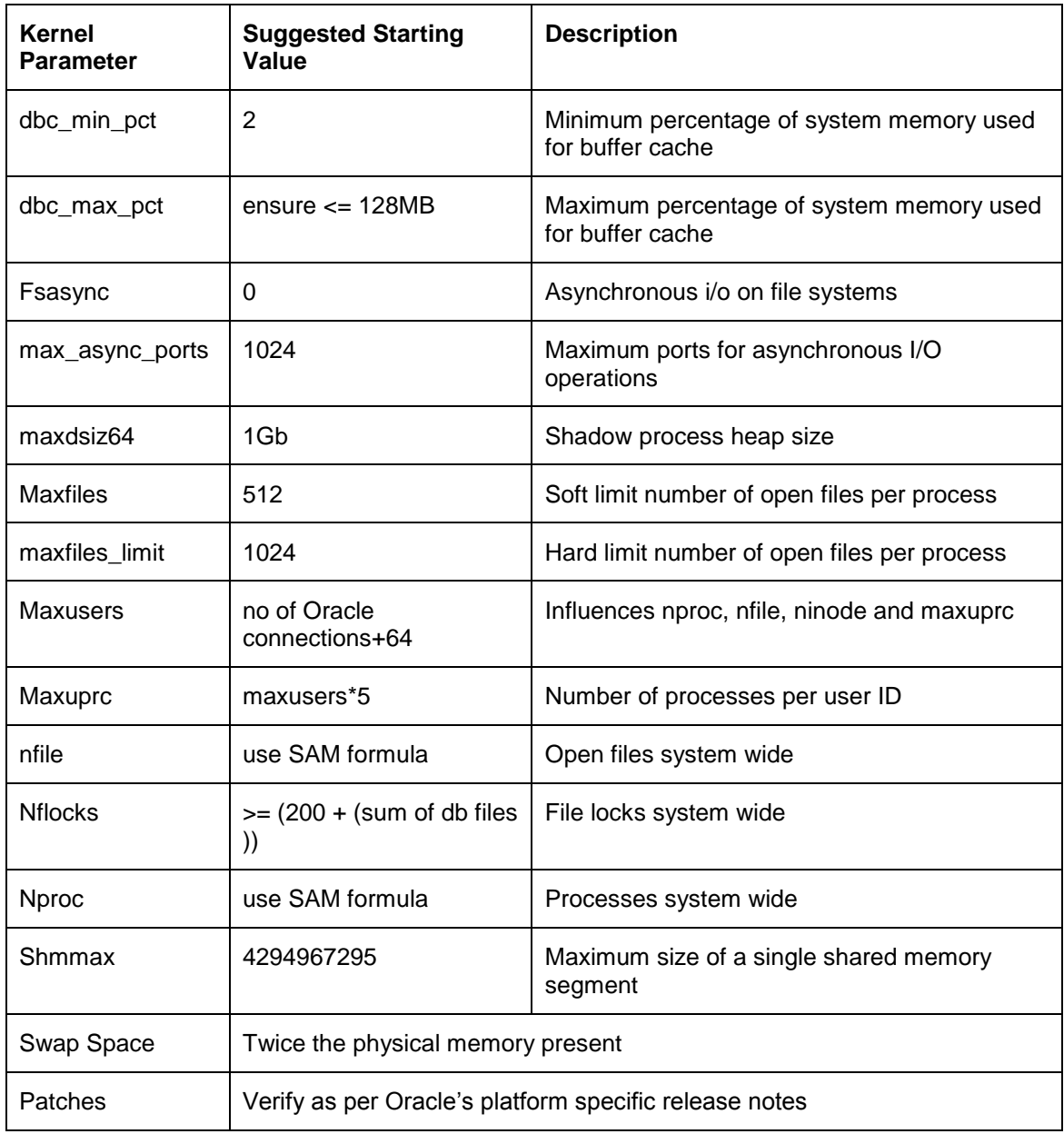

### **1.3.2.2 Database Setup**

This section contains the following details:

- Create database using Oracle DBCA utility with jvm and xdb options and NLS as UTF
- Create Oracle FLEXCUBE schema
- **Storage for Oracle FLEXCUBE schema**

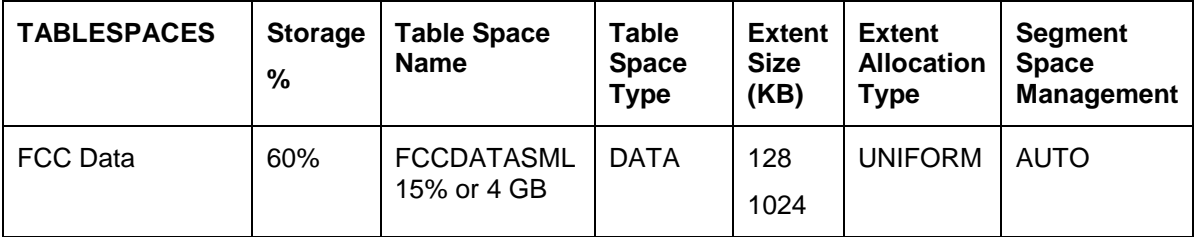

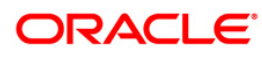

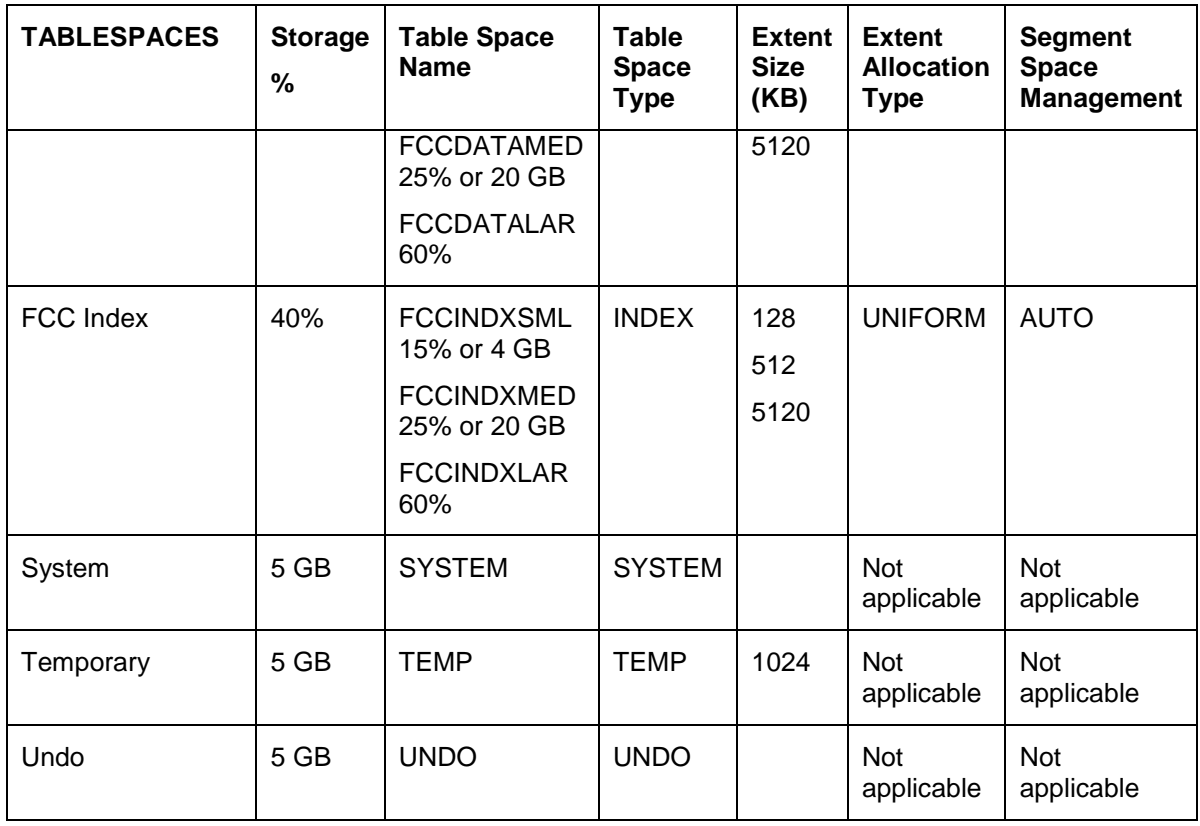

**Note**: The storage parameters for FCC Data and FCC Index table spaces are provided as percentage. The exact sizing for these table spaces need to be worked out based on the sizing of Oracle FLEXCUBE, which is a factor of volumes at the bank.

*For the parameters to be set at the database level for Oracle FLEXCUBE, refer to the excel sheet ['Initparameters\\_to\\_change.xls'.](Initparameters_to_change.xls)* 

#### **Granting Rights to Oracle FLEXCUBE Schema**

You need to disable the password case sensitivity and grant rights to the schema. While doing this, ensure that you are connected to the database as 'sys' user.

Before granting rights to the schema, you need to execute the following command:

ALTER SYSTEM SET SEC\_CASE\_SENSITIVE\_LOGON = FALSE;

**Note**: The above command should be executed if the database is Oracle 11G and the application server is Oracle SOA Suite. This command disables the case sensitivity of the schema password.

Further, execute the following script to grant rights to the schema. This should also be executed while connected as "sys" user to the database.

Refer ['grants\\_dbms.sql'](grants_dbms.sql) file.

#### **Listener and Tnsentries Setup**

Create the Listener and Tnsentries using Oracle net manager utility.

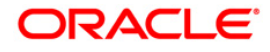

#### **Invalid Objects and Recompile**

Find all the invalid objects and recompile the invalid units using the following syntax.

exec utl\_recomp.recomp\_parallel(4, 'FCUBS\_SCHEMA')

#### **Note**:

- Here, 'FCUBS SCHEMA' is an example for the name of the schema created for FCUBS data installation.
- **Before executing the above command, ensure that you are connected as a sys/sysdba** user.

#### **Database Statistics Gathering**

The script for gathering database statistics creates two jobs. Once job gathers the DICTIONARY\_STATS of the instance and the other job gathers the Oracle FLEXCUBE schema stats. The script is given below:

#### Refer ['StatsJobs.sql'](StatsJobs.sql) file.

You need to run the 'StatsJobs.sql' in the user schema. GRANTS for DBMS\_STATS should be given before running this script.

## <span id="page-6-0"></span>**1.4 Before Getting Started**

Before going to the next step, you need to run the command given below:

Go to **Start > Run** on your system and enter the command given below and press Enter key:

#### **Sqlplus (schema\_name)/(password)@(connect\_string)**

#### *Example*

Suppose that you are connecting to a schema FCUBS (schema\_name). The password is FCUBS and connect string is FCUBS.WORLD (connect\_string ). In that case, you need to run the following command:

#### **Sqlplus FCUBS/FCUBS@FCUBS.WORLD**

Ensure that you are able to connect to the schema without errors. Also, check the SQL\* Plus version is Latest Qualified Version.

**Note:** For details on latest version of the software qualified with Oracle FLEXCUBE, refer to the release certificate.

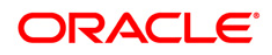

# **2. Setting up ELCM Database**

### <span id="page-7-1"></span><span id="page-7-0"></span>**2.1 Introduction**

This chapter explains the steps to setup ELCM database.

### <span id="page-7-2"></span>**2.2 Creating ELCM Schema by Importing Full Dump**

You can create the ELCM schema by way of a full dump import. This is a manual activity. For details, refer to the section 'Creating Oracle FLEXCUBE Schema by Importing Full Dump'. You may follow the same steps for ELCM database setup.

### <span id="page-7-3"></span>**2.3 Creating ELCM Schema from Shipment media**

You can create the ELCM schema by loading the objects from the shipment media itself. The method is described under the following headings.

#### **2.3.1.1 Loading Objects from Shipment media**

This section explains the steps to load objects for setting up the ELCM database. Database installation includes the provision of schema details and source of objects.

The steps to load objects from the Shipment Media are given below:

1. Launch Oracle FLEXCUBE Universal Banking Solution Installer.

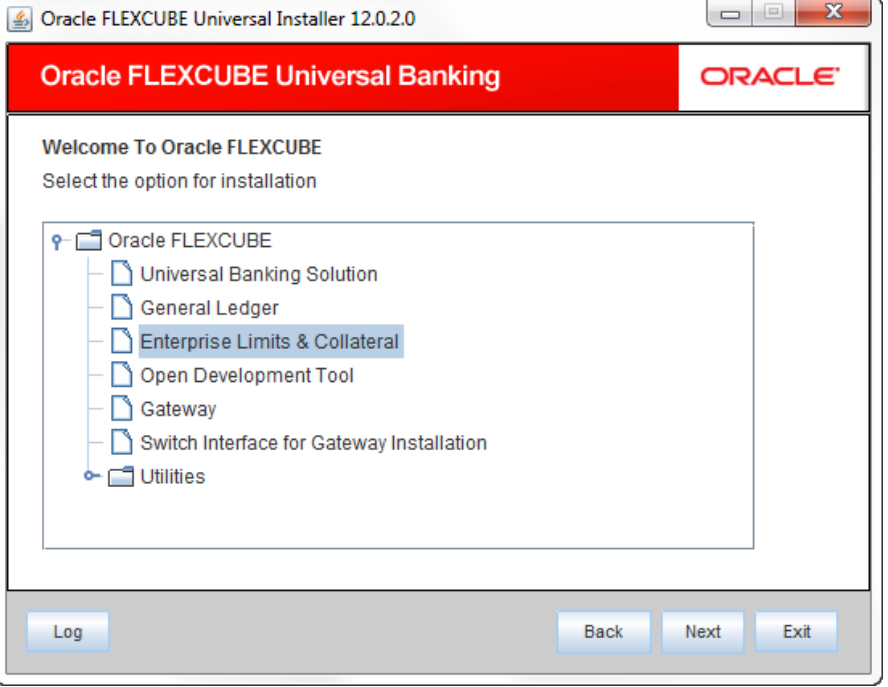

2. Choose 'Enterprise Limits & Collaterals'. Click 'Next'.

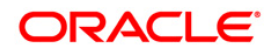

The following screen is displayed:

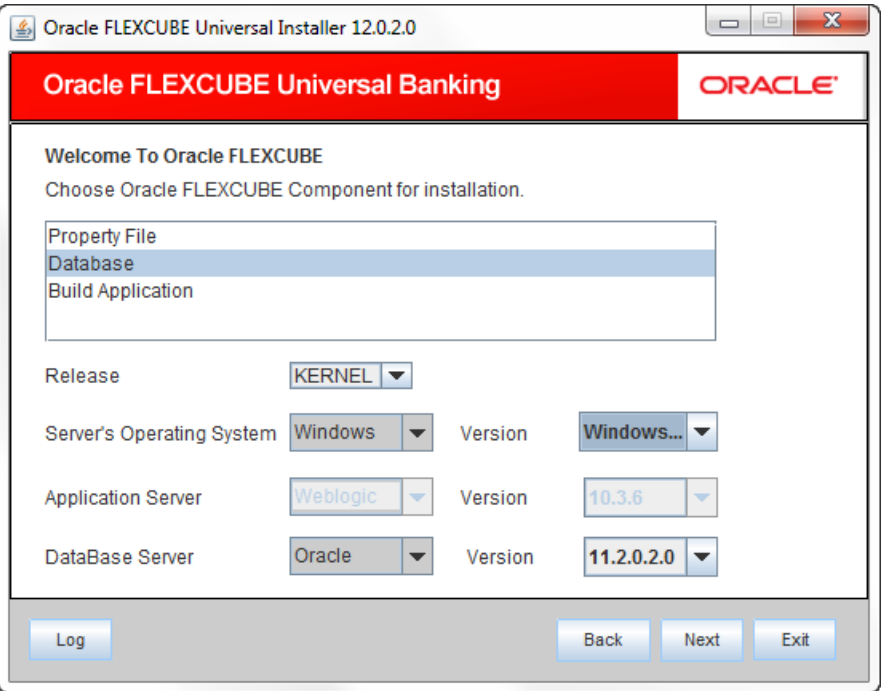

- 3. Choose 'Database Setup'.
- 4. Specify the following details:

#### **Operating System and Version**

Specify the operating system in which you are installing Oracle FLEXCUBE.

You also need to specify the version of the operating system.

#### **Application Server and Version**

Specify the application server on which you are installing Oracle FLEXCUBE. You also need to specify the version of the application server.

#### **Database Server and Version**

Specify the database server on which you are installing Oracle FLEXCUBE. You also need to specify the version of the database server.

#### **Release**

Specify the release which you want to install. Choose the appropriate one from the drop-down list.The list takes two values KERNEL and VN Cluster.

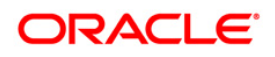

5. Once you have specified the above details, click 'Next'. The following screen is displayed:

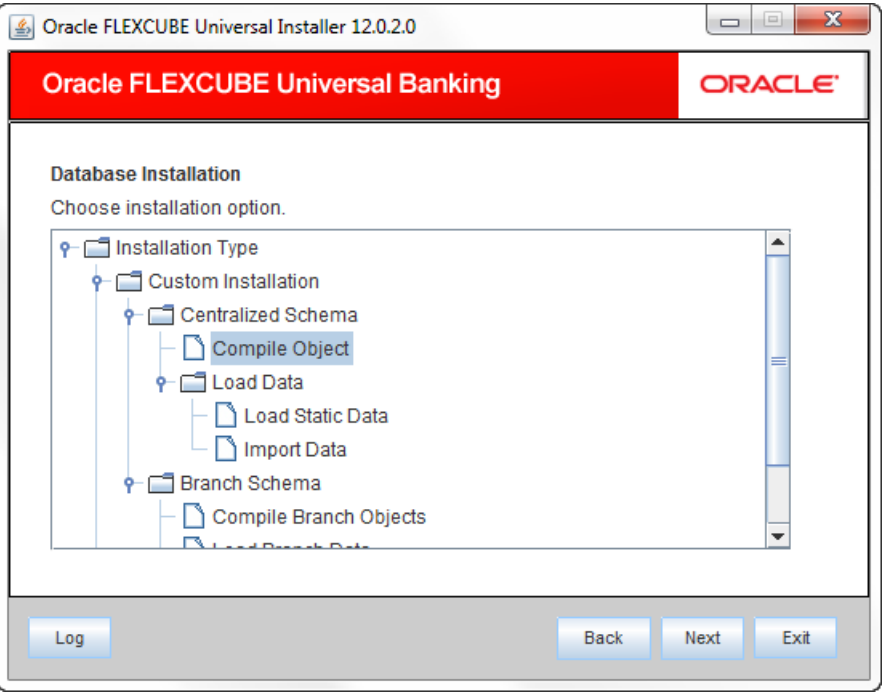

As you see on this screen, you can install Oracle FGL in two methods:

- Custom Installation
- Template Installation
- 6. Select the appropriate installation method and click 'Next'.

*Template installation is performed through Oracle DBCA tool.* 

### <span id="page-9-0"></span>**2.3.2 Custom Installation**

The Oracle FLEXCUBE Universal Solutions installer supports custom installation of Oracle FLEXCUBE in two methods:

- Compile objects and load static data into the database
- Load objects and data by importing data and objects from the import file
- 1. Select the installation type 'Custom Installation'.

# **ORACLE**

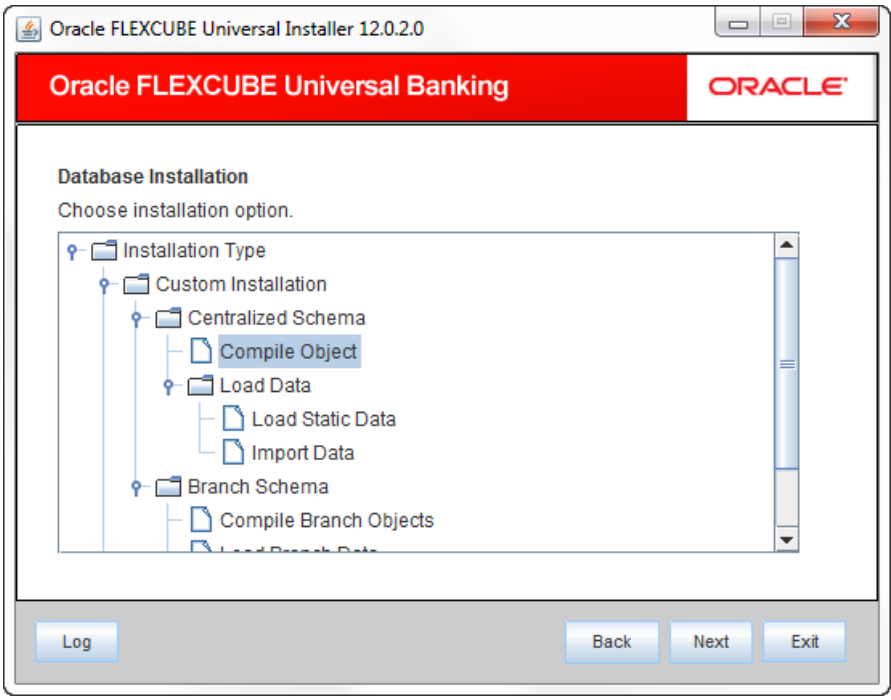

2. Select 'Compile Objects' under 'Custom Installation' and click 'Next'. The following screen is displayed.

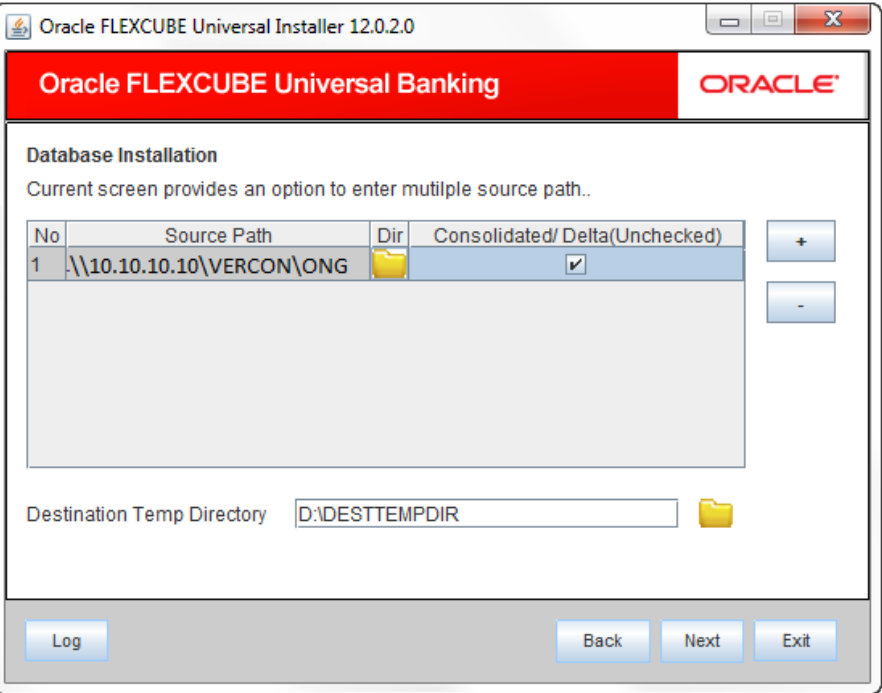

3. Specify the following details:

#### **Source Path**

Specify the source directory location. The source directory should have the 'MAIN' folder and the contents. Use the directory icon to browse the source directory.

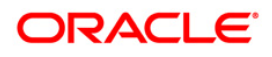

#### **Destination Temp Directory**

Specify the destination directory. Use the directory icon to browse the destination directory.

#### **Consolidated**

Check this box if you are going for a consolidated installation.

In case you need to compile a single patch into the database, you can leave this box unchecked and specify the source of the patch in the field 'Source Directory'.

#### **'+' Button**

In case of Cluster and Patch installations, you can install the files from multiple source directories by clicking this button.

#### **'-' Button**

You can remove the files from multiple source directories by clicking this button.

4. Once you have specified the details, click 'Next'. The following screen is displayed.

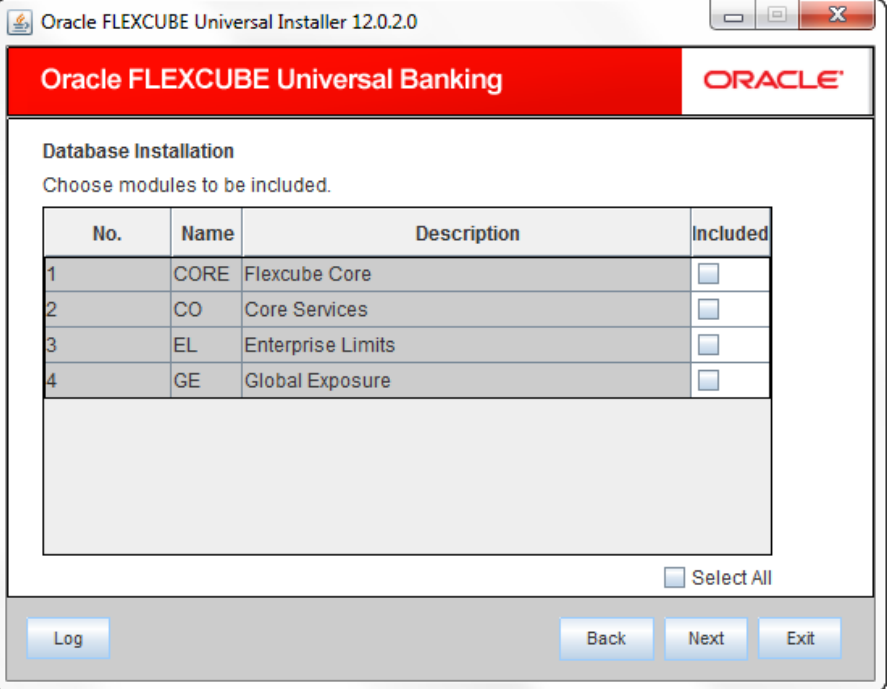

5. Choose the modules to be include and on clicking next the following field will be displayed

# ORACLE

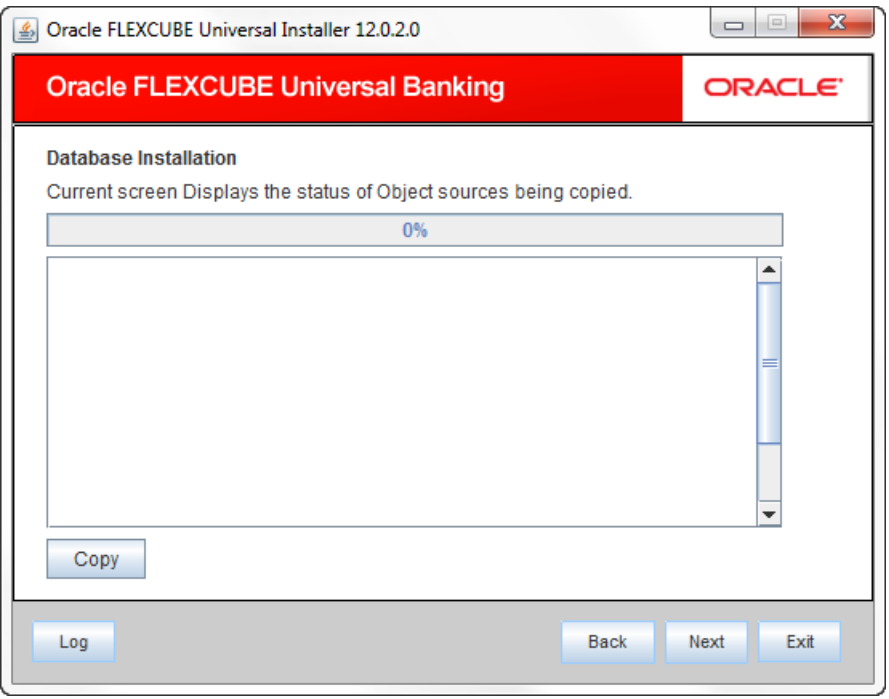

6. Click 'Copy' button. The Installer will copy the source files from the source directory to the destination directory. The files are taken from this location for compilation.

Wait until all the files are copied. Once the copy process is completed, the Installer navigates you to the following screen.

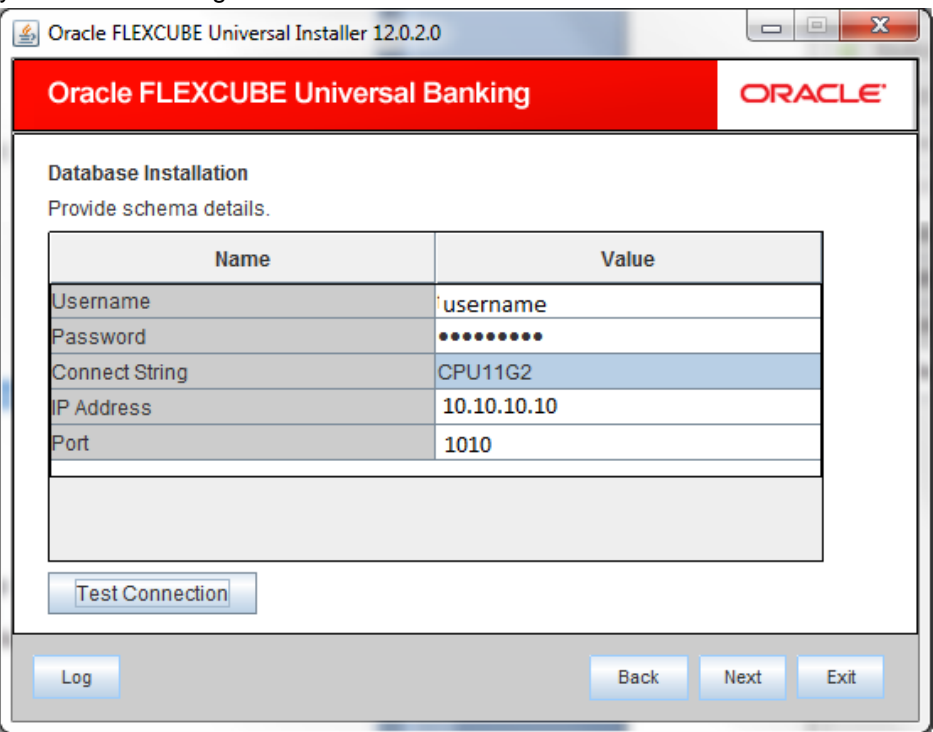

7. Specify the following schema details:

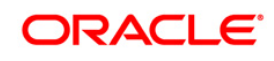

#### **User Name**

Specify the user name to access the schema.

#### **Password**

Enter the schema password.

#### **Connect String**

Specify a valid connect string that contains the details for database connectivity.

#### **IP Address**

Specify the IP address of the system where the database schema is installed.

#### **Port**

Specify the port number.

- 8. Once you have entered the details, you can test the database schema connection using 'Test Connection' button.
- 9. After testing the connection, click 'Next'. The following screen is displayed.

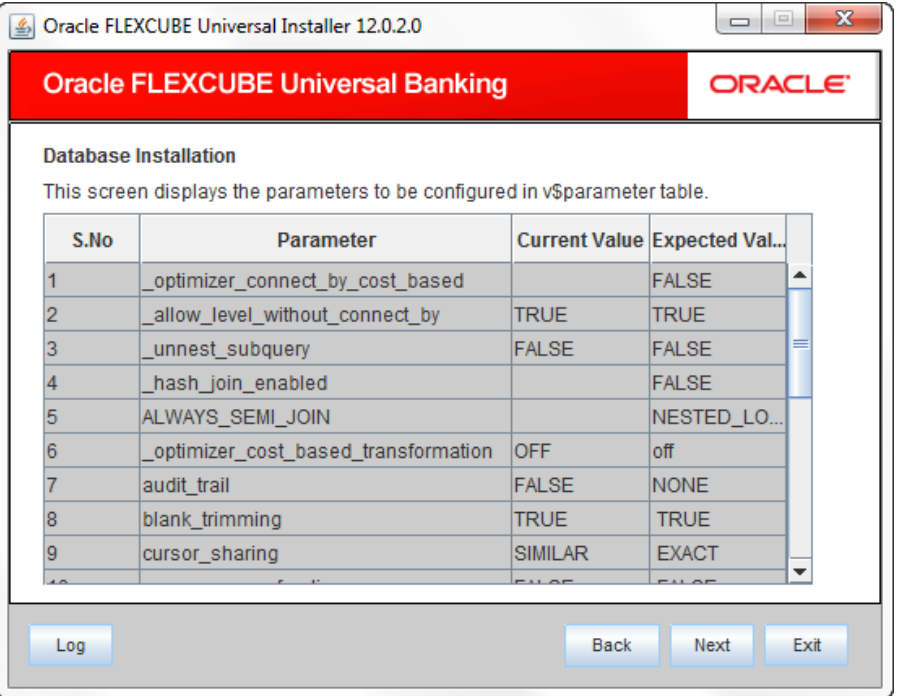

- 10. This screen displays the parameter details of the database. This is for information purpose.
- 11. Click 'Next'. The following screen is displayed.

# ORACLE<sup>®</sup>

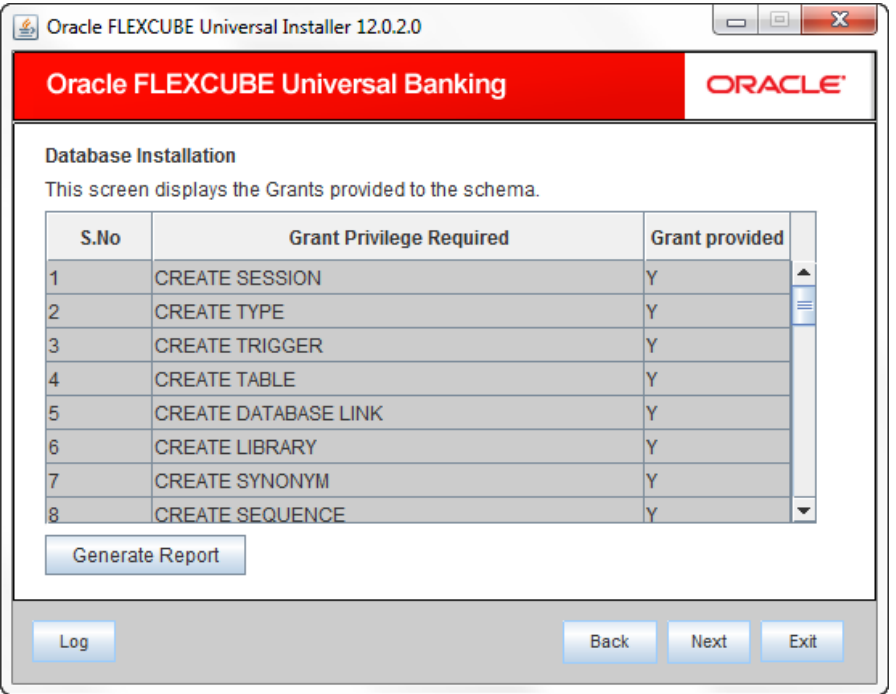

- 12. This screen displays the grants provided to the schema. If object compilation is required and the privilege is not given, then you can find that out from this screen. This is for information purpose.
- 13. If you click 'Generate Report' button, in the 'Logs' folder, the installer creates an SQL file 'grantScript.sql' containing the script for granting the privileges. You can use this file to get the access. The following screen is displayed.

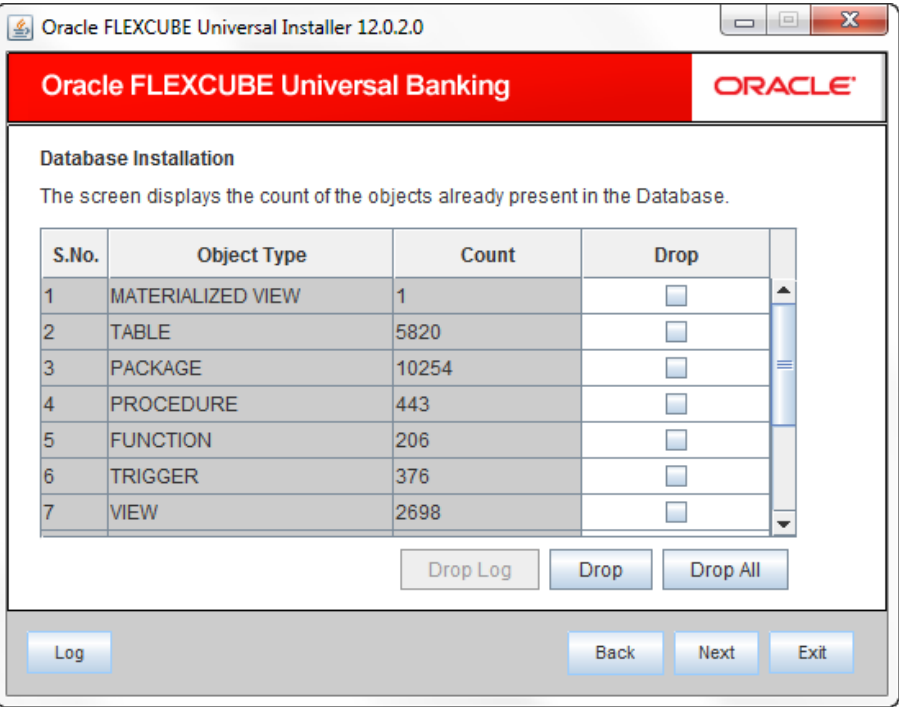

14. You can select the objects to be dropped and click 'Drop' button to drop the selected objects. As you drop the objects, the count in this screen is updated.

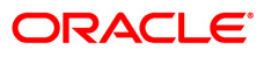

15. Click 'Drop Log' button to view the drop log.

**Note**: The details of the drop process are logged in a file 'Drop\_All.log' in the folder <Destination Folder>/DBLogs.

16. If all the objects do not get dropped at the first time, you can drop them again.

17. Click 'Next' button, the following screen is displayed.

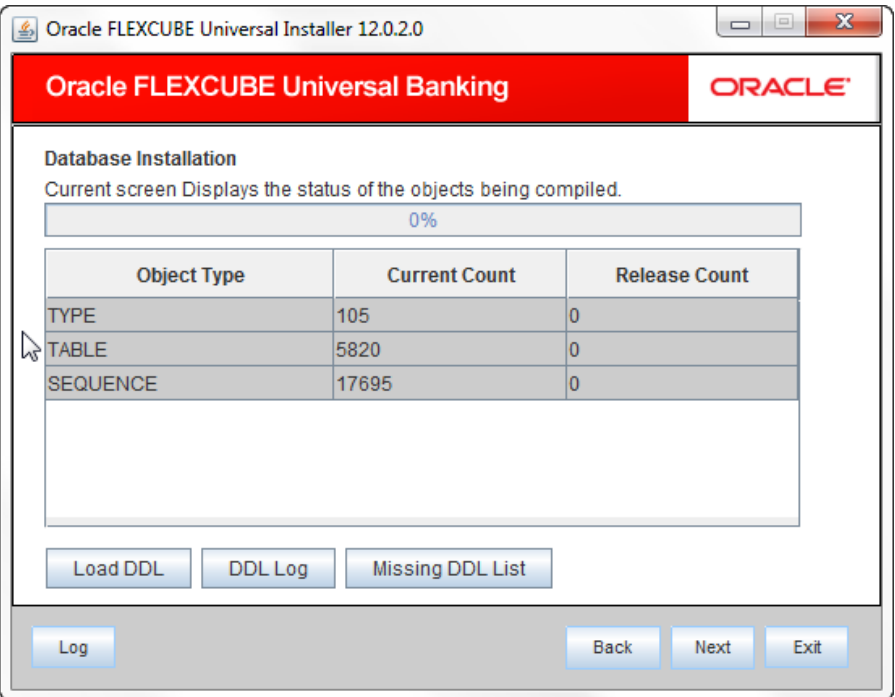

- 18. The table, sequences and type objects are compiled and the count is updated.
- 19. You can verify the DDL objects compilation by comparing the current count and the release count.
- 20. Click 'DDL Log' button to view the DDL logs. The log file 'LoadDDL.log' will be available in the destination directory under the folder 'DBLogs'.
- 21. Click 'Missing DDL List' button to view the list of DDL files that are available in the source directory, but not in the schema. The list 'FilesNotCompiled\_DDLObj.txt' will be available in the destination directory under the folder 'DBLogs'.
- 22. Click 'Next'. The following screen is displayed.

# ORACLE

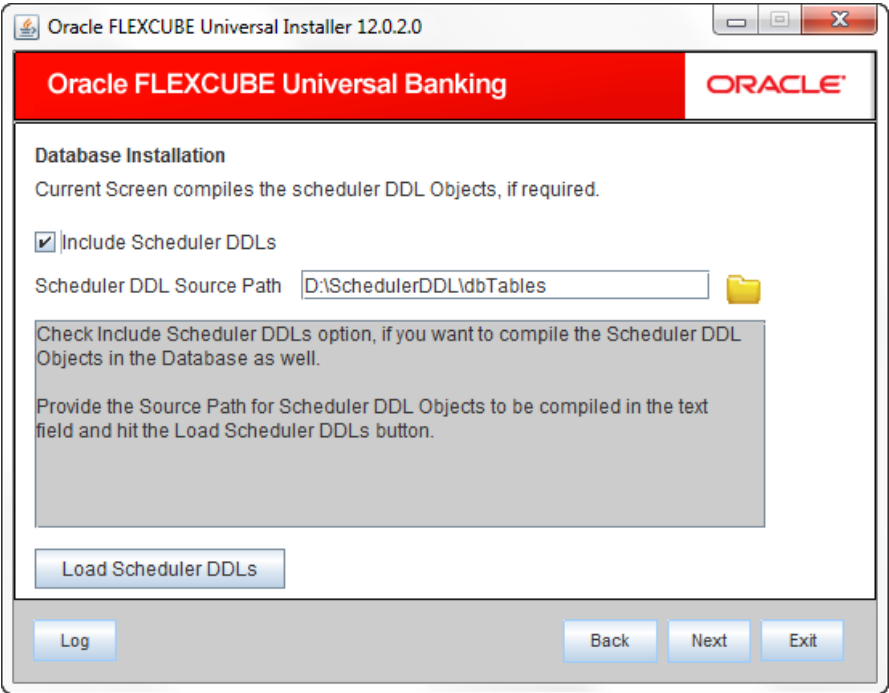

#### **Include Scheduler DDLs**

Check this box to include scheduler DDLs. If you do not need to include the scheduler DDLs, leave this field unchecked.

#### **Scheduler DDL Source Path**

Specify the location of the 'tables\_oracle.sql' folder, which is available in extracted 'quartz.jar'.

**Note**: Quartz is an open source job scheduling service. You can use Quartz to create schedules for executing jobs whose tasks are defined as standard Java components. You first need to download the file 'quartz.jar' and extract it to the local machine. In the extracted folder, find the location of the folder 'dbTables' and enter that path in the field 'Scheduler DDL Source Path'.

- 24. Click 'Load Scheduler DDLs' to compile the files.
- 25. Click 'Next'. The following screen is displayed.

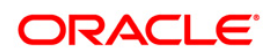

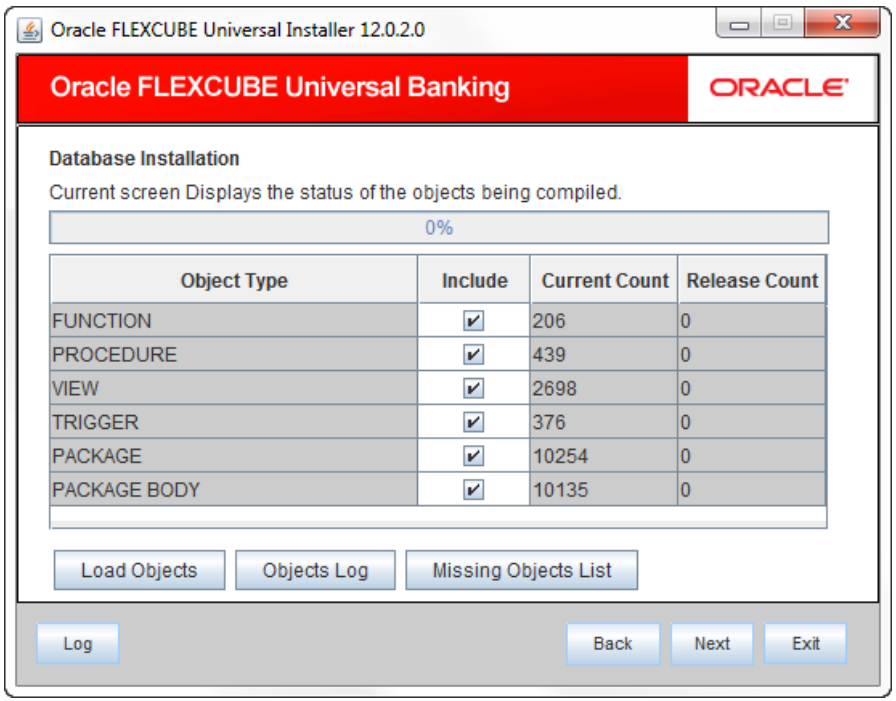

- 26. Check the objects that you need to load.
- 27. Click 'Load Objects' button. The installer loads the functions, procedures, views, triggers and packages as per your selection and compiles them.

**Note**: You can verify the application objects compilation by comparing the count shown in this screen with the release count.

- 28. Click 'Objects Log' button to view the log. The log file 'LoadAppObj.log' will be available in the destination directory under the folder 'DBLogs'.
- 29. Click 'Missing Object List' button to view the list of application object files that are available in the source directory but not in the schema. You can view this list in the file 'FilesNotCompiled\_APPObj.txt' available in the destination directory under the folder 'DBLogs'.
- 30. The installer loads the DDL and application objects of the selected modules.
- 31. You can view the list of invalid objects in the following screen.

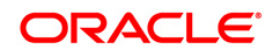

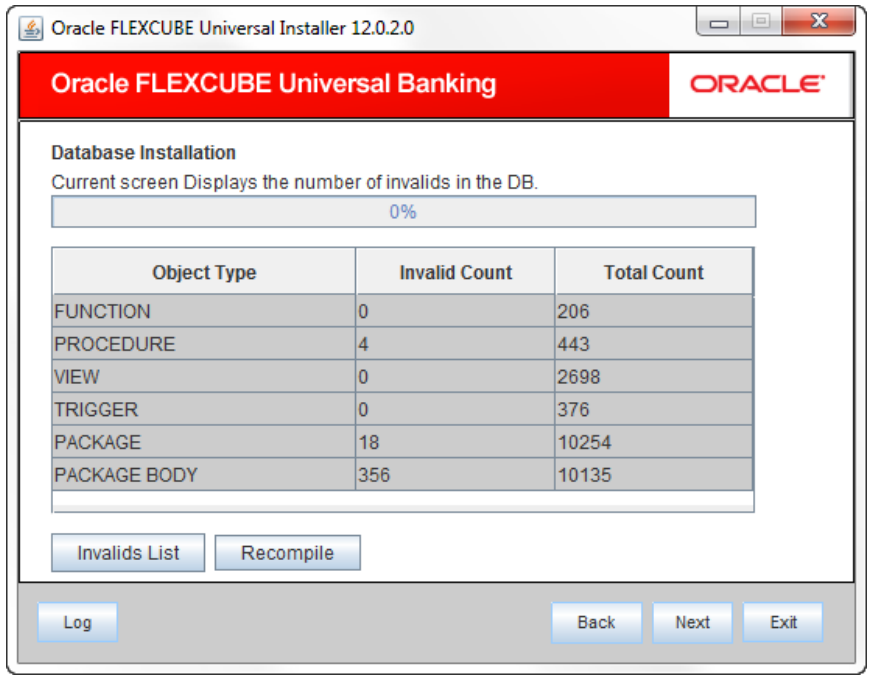

- 32. Click 'Invalid List' button to view the count of invalid objects. The installer creates the file 'InvalidList.txt' in the destination directory under the folder 'DBLogs'.
- 33. You can use the 'Recompile' button to do a cyclic recompilation. This will reduce the invalid objects count.
- 34. You can view the recompile logs by clicking 'Log' button. The installer creates a file 'recompile.log' in the destination directory under the folder 'DBLogs'.
- 35. Click 'Next'. The following screen is displayed. This starts the ELCM POJO installation process.

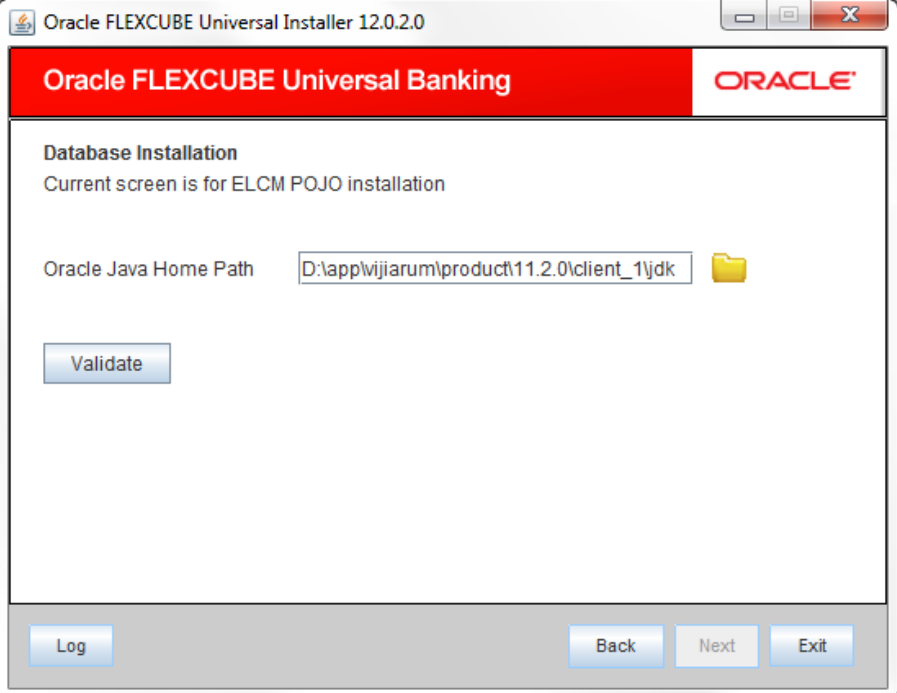

## ORACLE<sup>®</sup>

#### **Oracle Java Home Path**

Specify the Oracle Java home location. This is required for ELCM POJO compilation.

**Note**: You need to set the following two environment variables for the successful compilation of ELCM POJO JAR files.

- ORACLE\_HOME (Eg: 'D:\app\ishroy\product\11.2.0\client\_1')
- Path (append the path variable with ORACLE\_HOME\BIN (Eg: 'D:\app\ishroy\product\11.2.0\client\_1\BIN)'

You can validate the Oracle Java home path by clicking 'Validate' button.

37. Click 'Next'. The following screen is displayed.

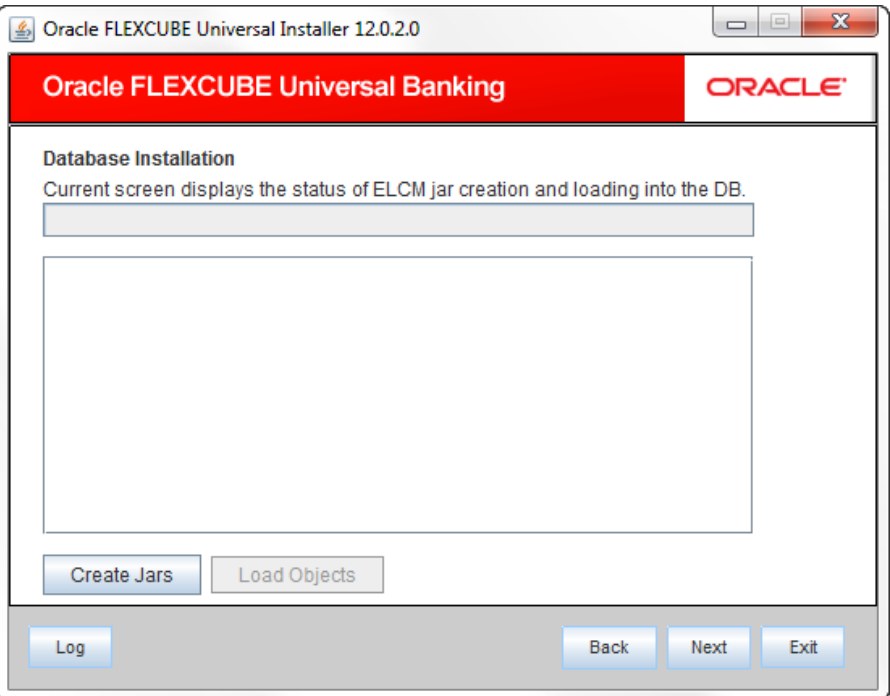

- 38. This screen displays the status of ELCM JAR file creation. The following JAR files are created for ELCM POJO.
	- ELCMDAO.jar
	- ELCMDTO.jar
	- ELCMProcess.jar
	- **•** ELCMUtility.jar

#### *Example*

If the destination directory is 'PUT\DEST\Pojo\20120503\_1230', then the JAR files will be created as shown below:

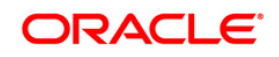

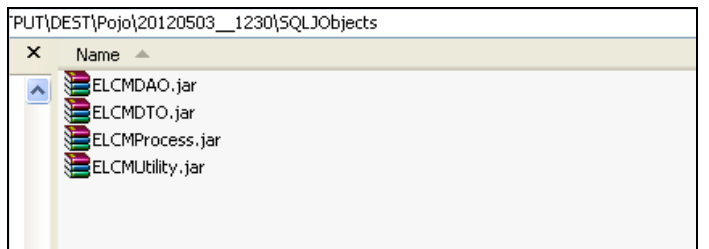

39. Click 'Load Objects' button to load the JAR files to the database.

## <span id="page-20-0"></span>**2.4 Loading Data**

Once the objects are loaded, you need to insert data into the tables.

This section explains the steps to load static data into the database and the basic setup to be done.

Follow the steps given below:

1. Launch Oracle FLEXCUBE Universal Banking Solutions Installer.

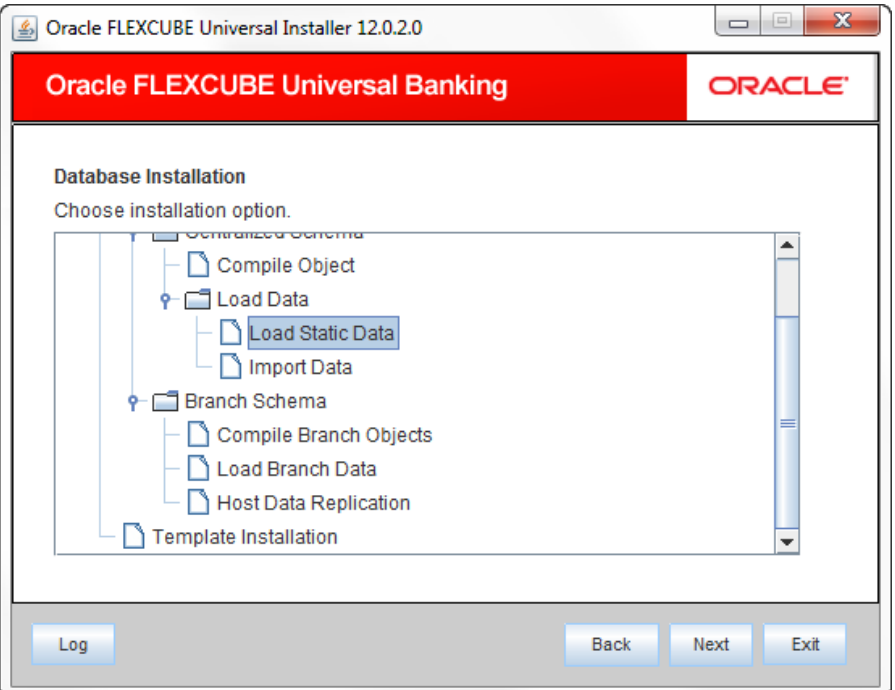

2. Select 'Load Static Data' and click 'Next'. The following screen is displayed.

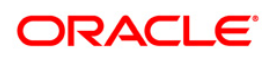

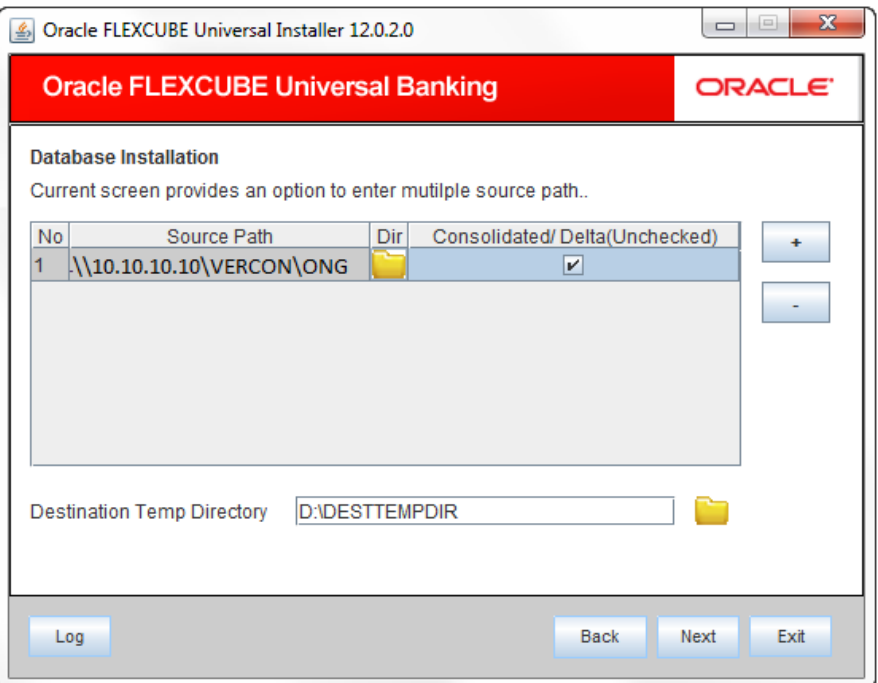

#### **Source Path**

Specify the source directory location. The source directory should have the 'MAIN' folder and the contents. Use the directory icon to browse the source directory.

#### **Destination Temp Directory**

Specify the destination directory. Use the directory icon to browse the destination directory.

#### **Consolidated**

Check this box if you are going for a consolidated installation.

In case you need to compile a single patch into the database, you can leave this box unchecked and specify the source of the patch in the field 'Source Directory'.

#### **'+' Button**

In case of Cluster and Patch installations, you can install the files from multiple source directories by clicking this button.

#### **'-' Button**

You can remove the files from multiple source directories by clicking this button.

4. Click 'Next' to start objects copy.

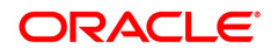

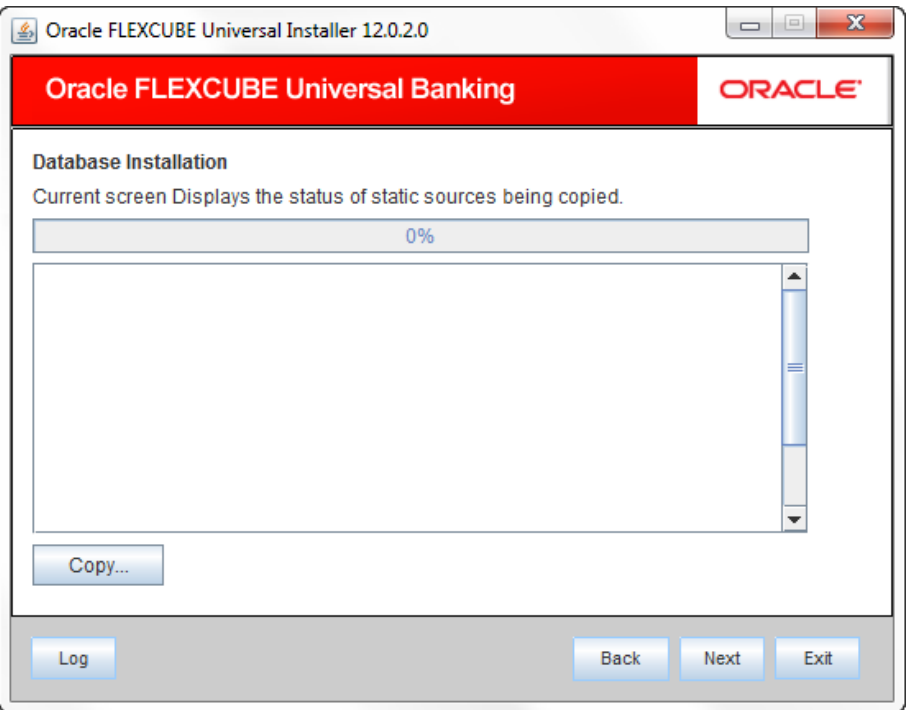

- 5. Click 'Copy' button. The Installer will copy the source files from the source directory to the destination directory. The files are taken from this location for compilation.
- 6. Once the copy process is completed, the Installer navigates you to the following screen.

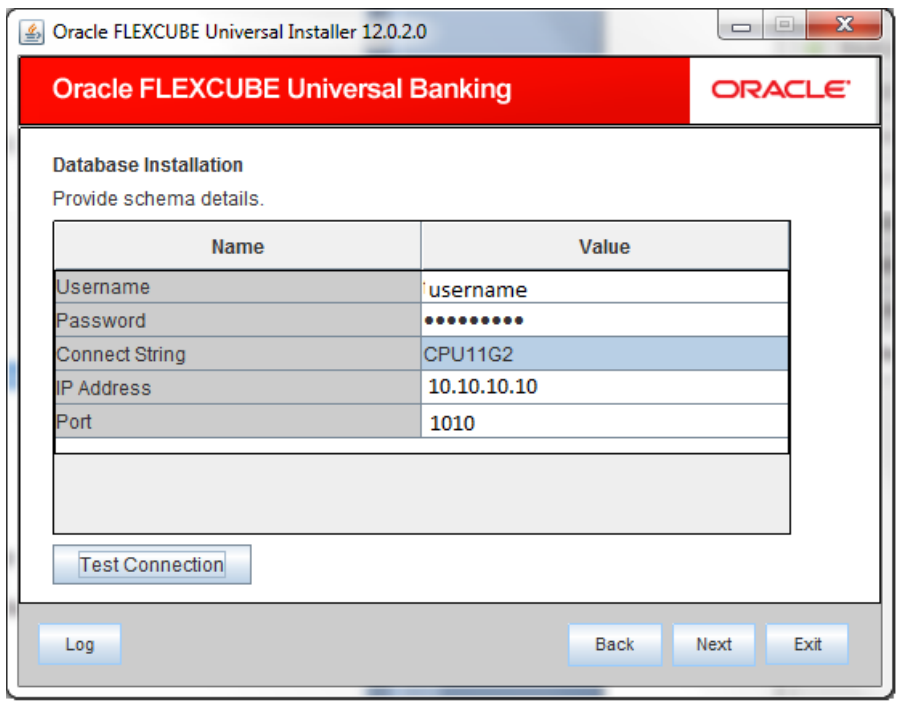

#### **User Name**

Specify the user name to access the schema.

# **ORACLE**

#### **Password**

Enter the schema password.

#### **Connect String**

Specify a valid connect string that contains the details for database connectivity.

#### **IP Address**

Specify the IP address of the system where the database schema is installed.

#### **Port**

Specify the port number.

- 8. Once you have entered the details, you can test the database schema connection using 'Test Connection' button.
- 9. After testing the connection, click 'Next'. The following screen is displayed.

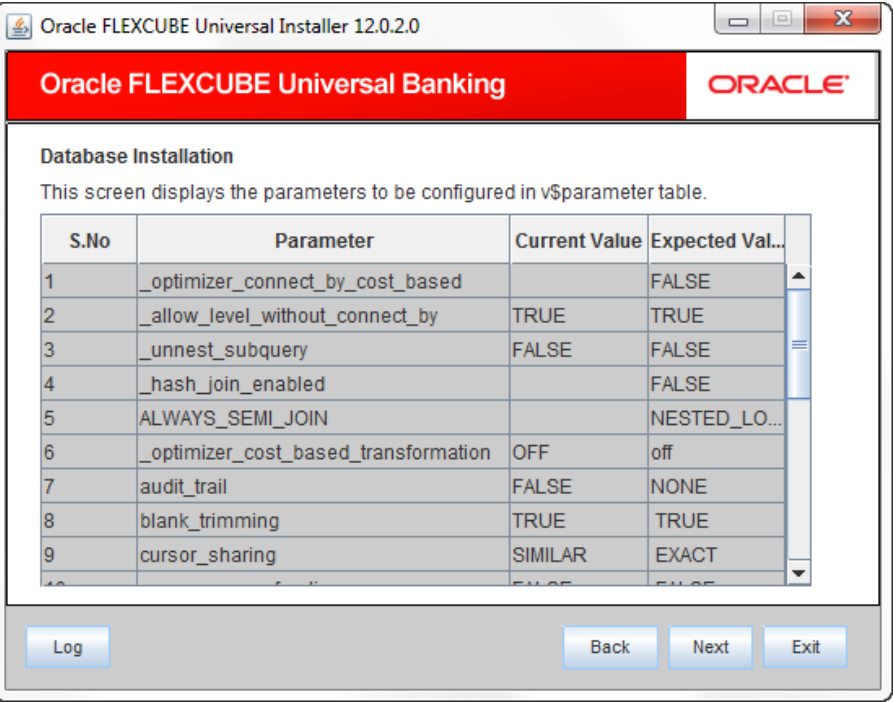

10. This screen displays the parameter details of the database. This is for information purpose.

11. Click 'Next'. The following screen is displayed.

# ORACLE<sup>®</sup>

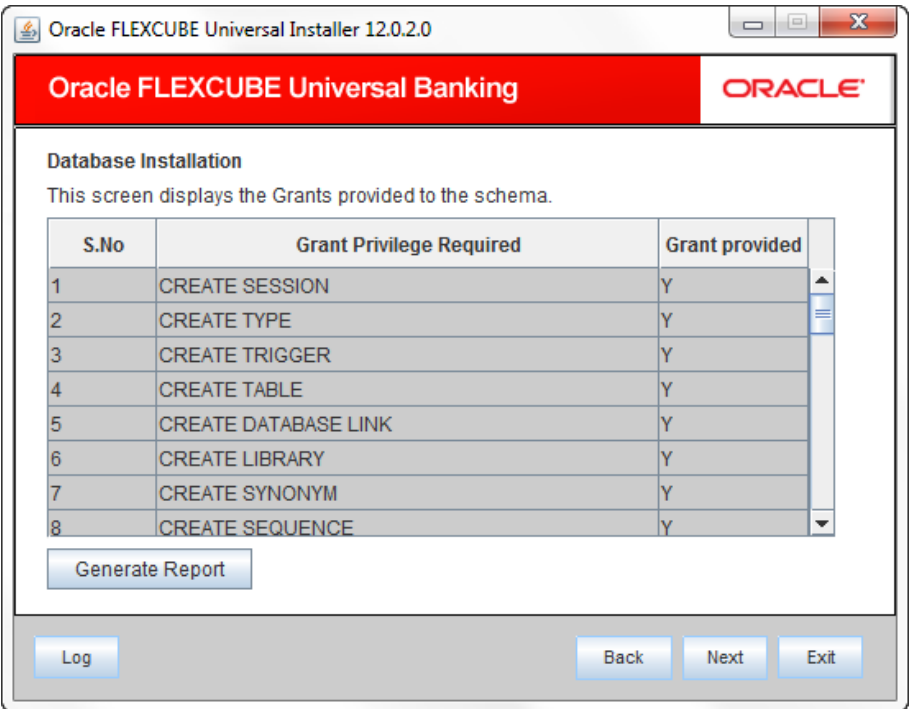

- 12. This screen displays the grants provided to the schema. If object compilation is required and the privilege is not given, then you can find that out from this screen. This is for information purpose.
- 13. Click 'Generate Report' to generate the report related to the grants provided to the schema.
- 14. Click 'Next'. The following screen is displayed.

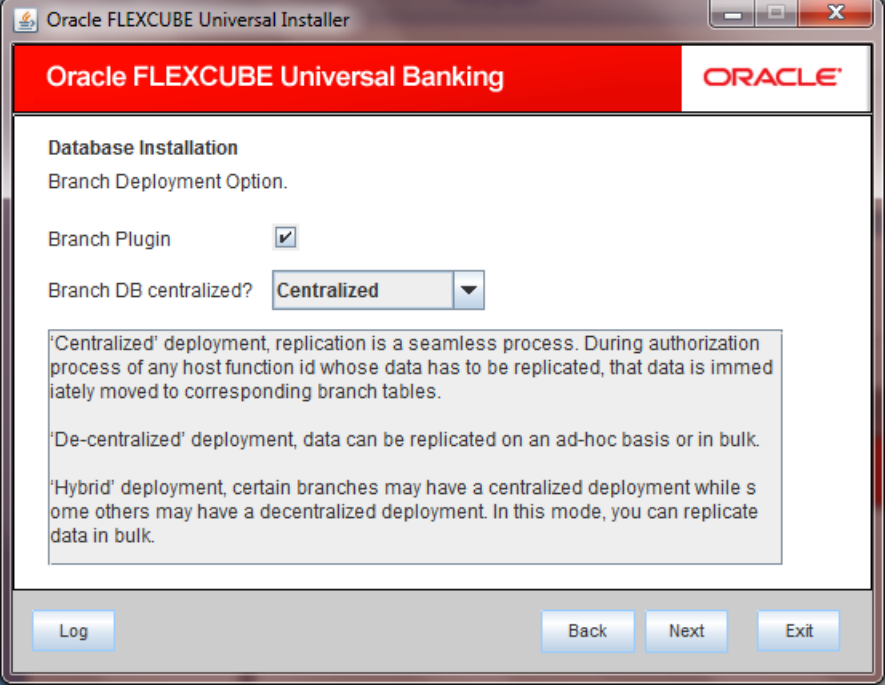

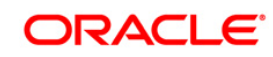

#### **Branch Plug-in**

Check this box to include branch plug-in. If you check this box, you need to specify the deployment mode in the field 'Branch DB Centralized'. If you do not need branch plug-in, leave this field unchecked.

#### **Branch DB Centralized?**

Specify the deployment mode. You can choose one of the following modes:

- Centralized
- **•** Decentralized
- **•** Hybrid

Once you have specified the above details, click 'Next'.

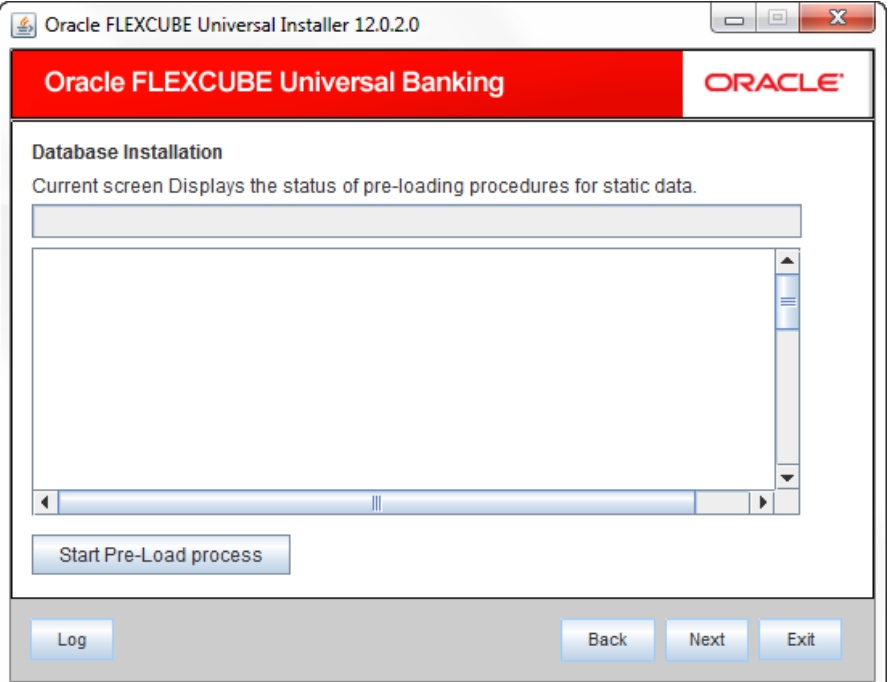

- 16. Click 'Start Pre-Load Process' button. The installer executes the procedures required before beginning static data compilation. All the triggers will be disabled during this process.
- 17. Once the process is completed, you will see the following screen.

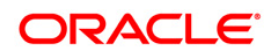

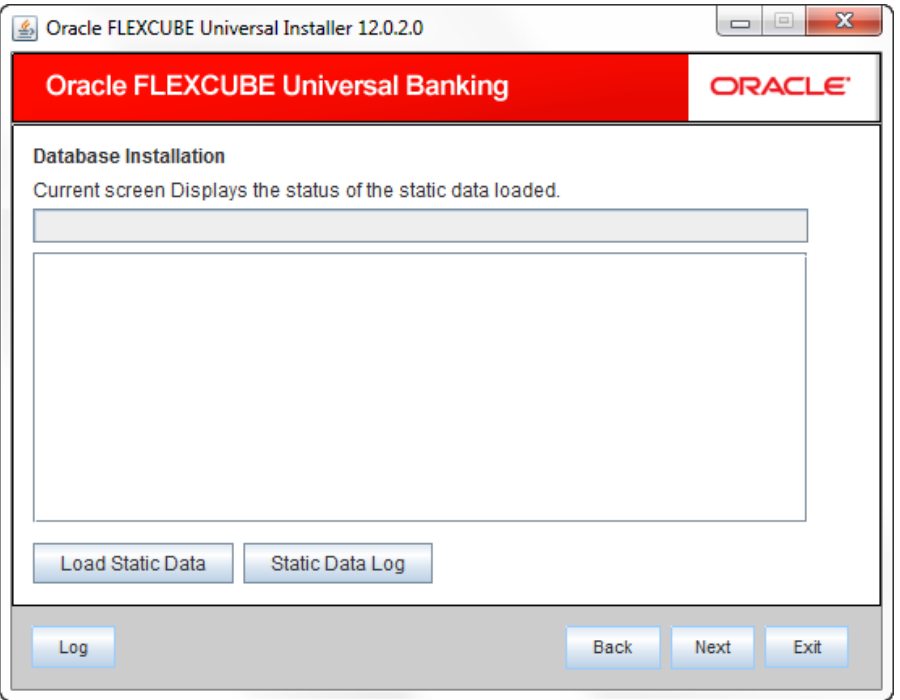

- 18. You can view the static data log by clicking 'Static Data Log' button.
- 19. Click 'Next'. The following screen is displayed.

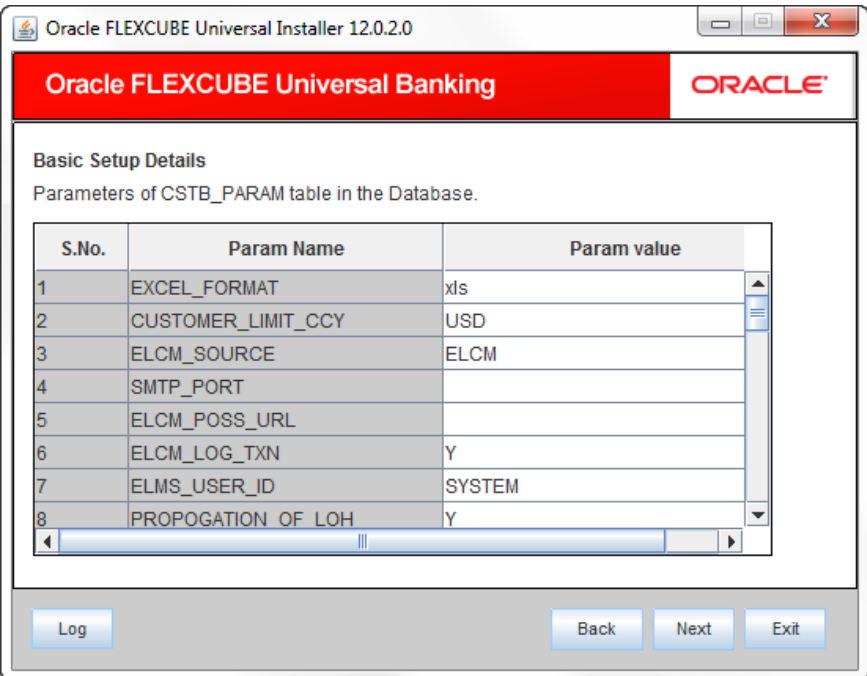

- 20. Here, you can do the basic maintenances for the table 'CSTB\_PARAM'.
- 21. Click 'Next'. The following screen is displayed.

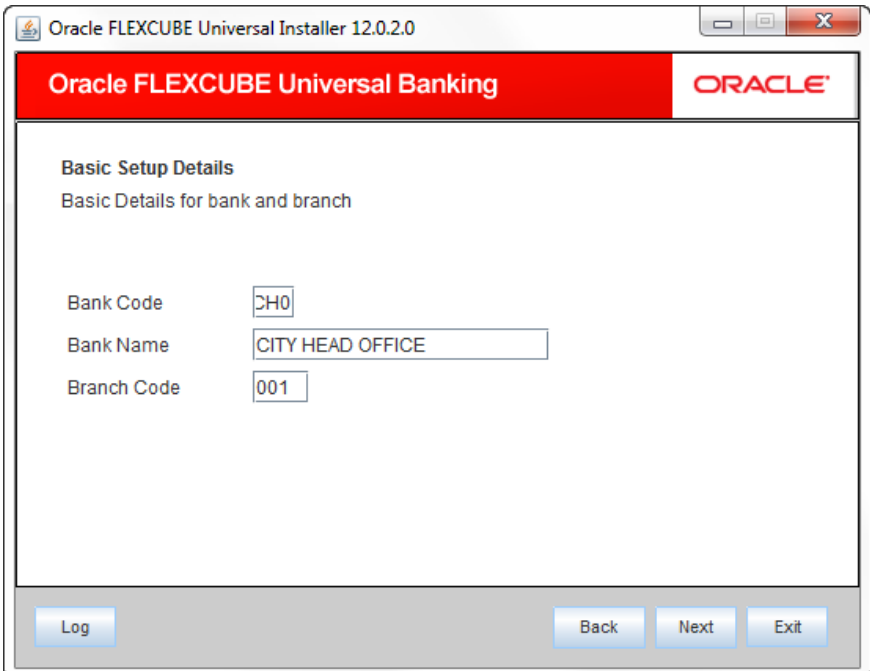

- 22. Here you can do the basic maintenances for the tables 'STTM\_BANK' and 'STTM\_BRANCH'.
- 23. Click 'Next'. The following screen is displayed.

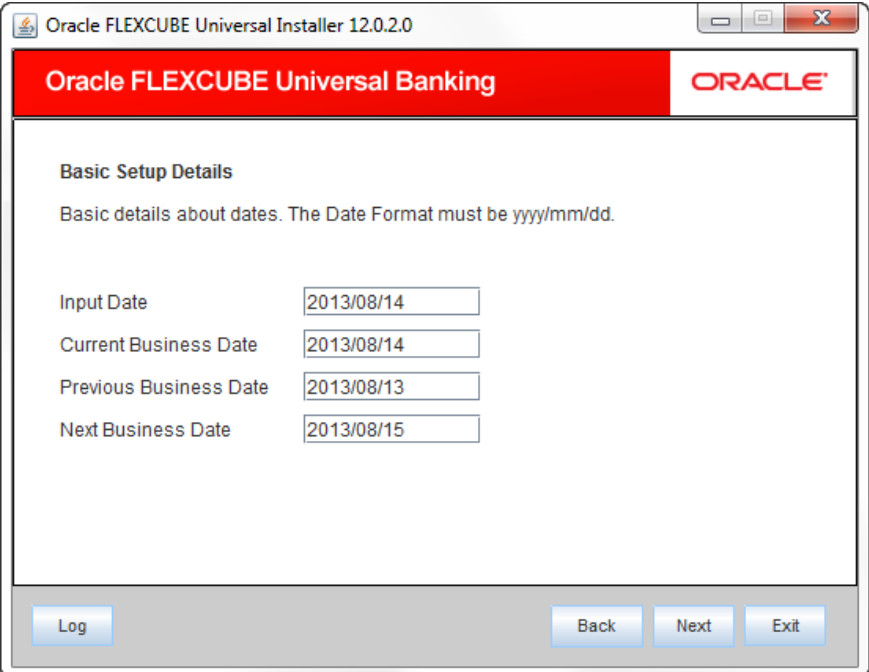

- 24. Here, you can do the basic maintenances for the table 'STTM\_DATES'.
- 25. Click 'Next'. The following screen is displayed.

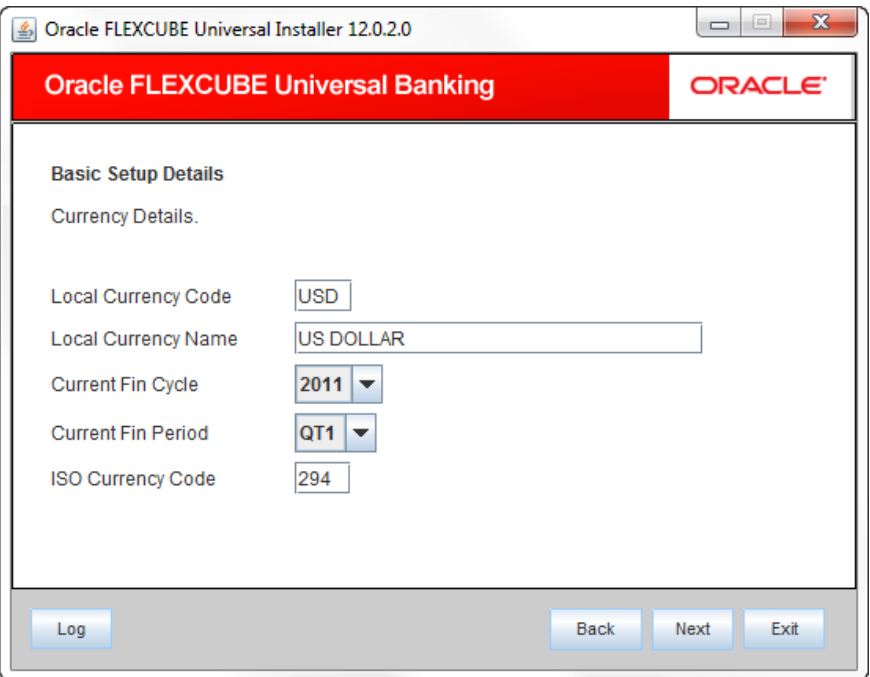

- 26. Here, you can do the basic maintenances for the table 'CYTM\_CCY\_DEFN'.
- 27. Click 'Next'. The following screen is displayed.

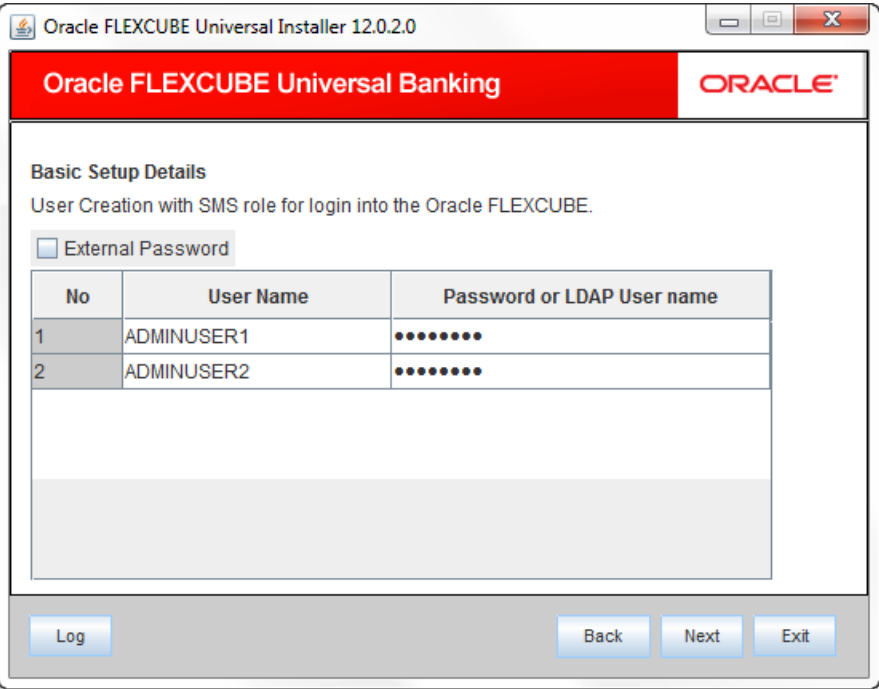

- 28. Here you can do the basic maintenances for the table 'SMTB\_USER' and 'SMTB\_USER\_ROLE'.
- 29. Click 'Next'. The following screen is displayed.

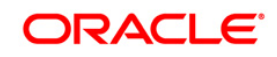

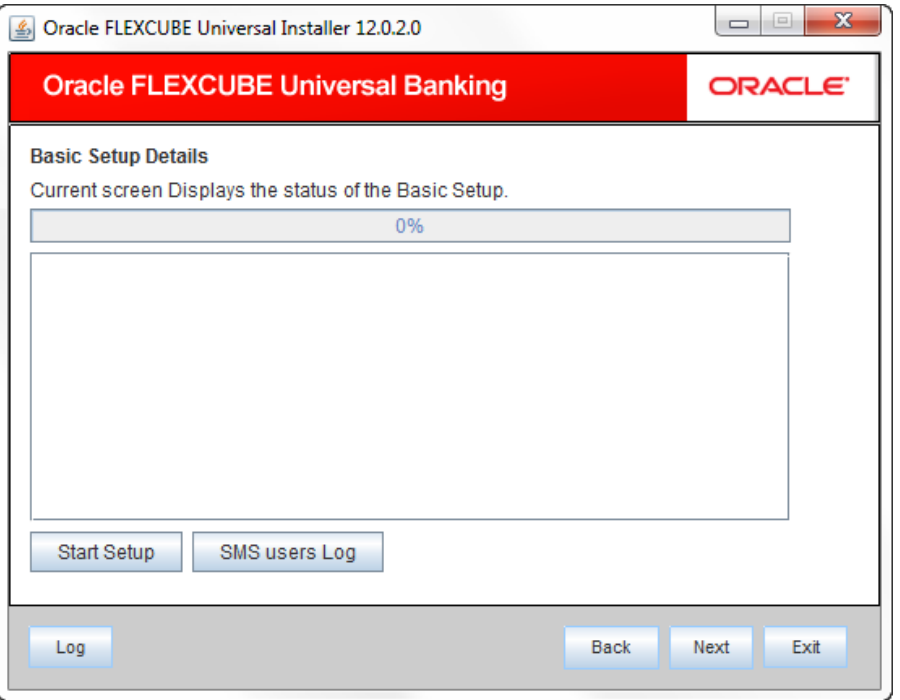

- 30. Click 'Start Setup' button to compile the entries.
- 31. This completes the static maintenance and basic setup process.

### <span id="page-29-0"></span>**2.4.1 Import Database Installation**

Data import is an alternative method to load the static data into the database. This section describes the process of Import DB installation.

1. Launch Oracle FLEXCUBE Universal Banking Solutions Installer.

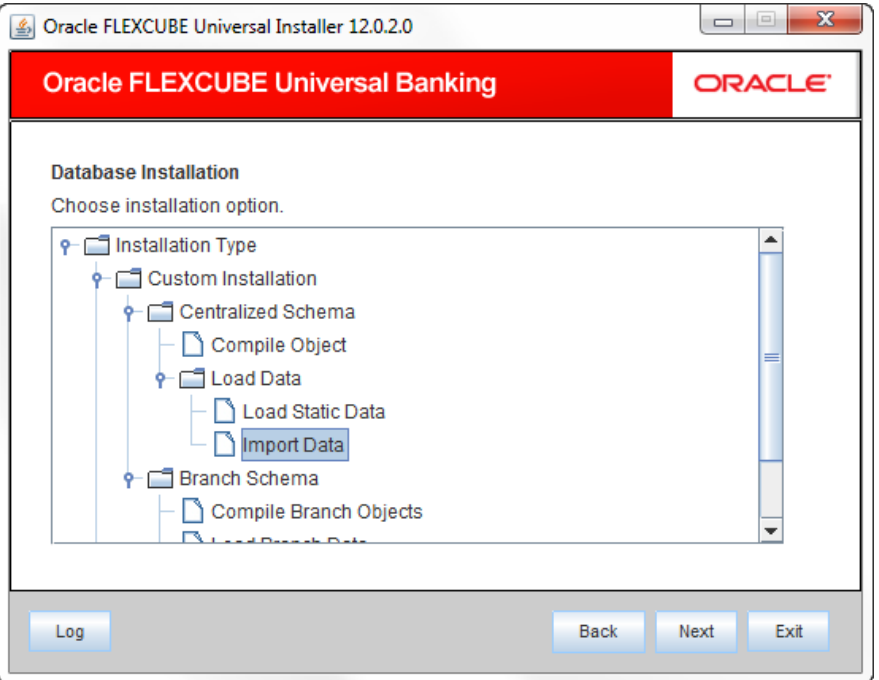

2. Select 'Import Data' and click 'Next'. The following screen is displayed.

# **ORACLE**

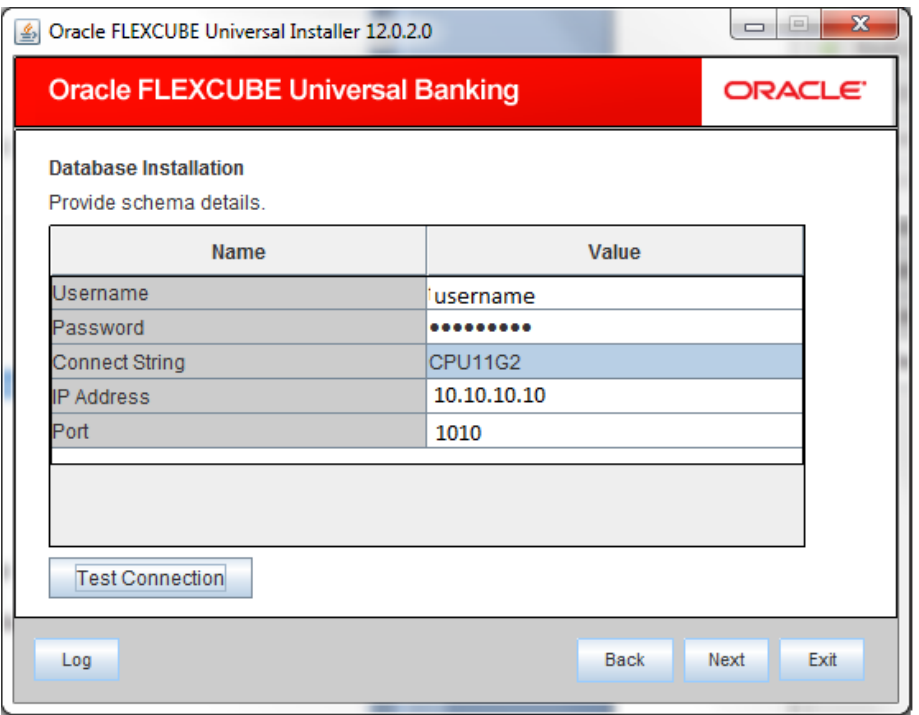

#### **User Name**

Specify the user name to access the schema.

#### **Password**

Enter the schema password.

#### **Connect String**

Specify a valid connect string that contains the details for database connectivity.

#### **IP Address**

Specify the IP address of the system where the database schema is installed.

#### **Port**

Specify the port number.

- 4. Once you have entered the details, you can test the database schema connection using 'Test Connection' button.
- 5. After testing the connection, click 'Next'. The following screen is displayed.

## **ORACLE**

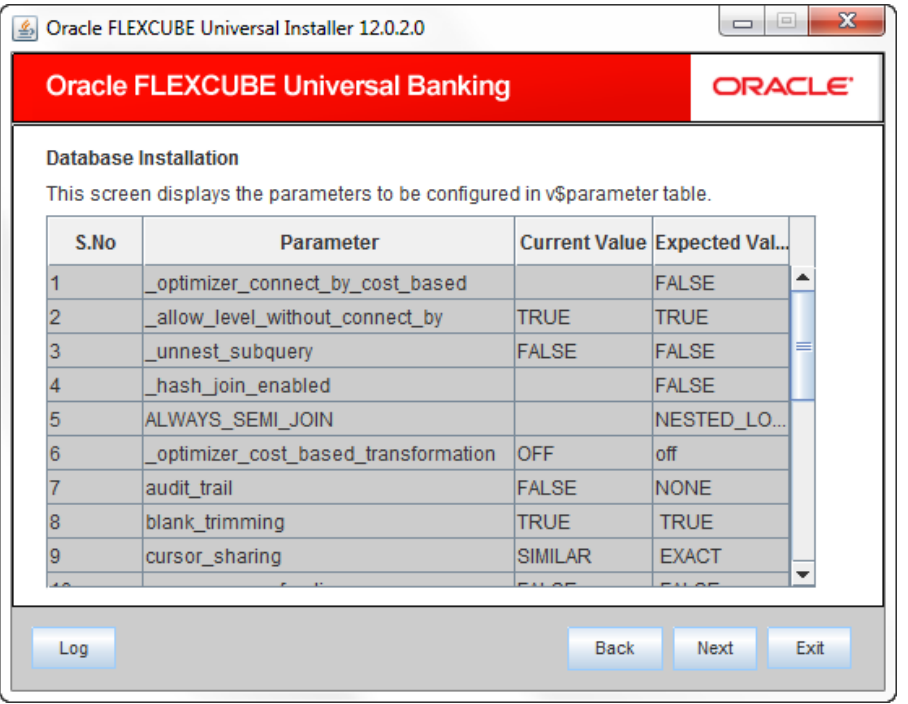

- 6. This screen displays the parameter details of the database. This is for information purpose.
- 7. Click 'Next'. The following screen is displayed.

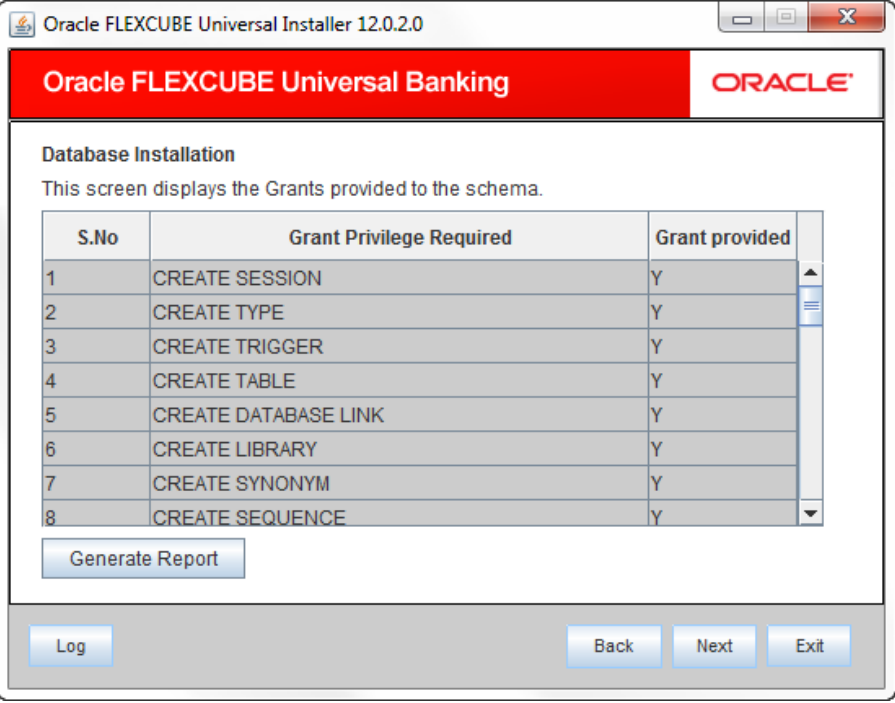

- 8. This screen displays the grants provided to the schema. If object compilation is required and the privilege is not given, then you can find that out from this screen. This is for information purpose.
- 9. Click this to 'Generate Report' to generate the report.
- 10. Click 'Next'. The following screen is displayed.

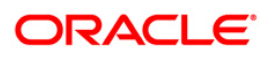

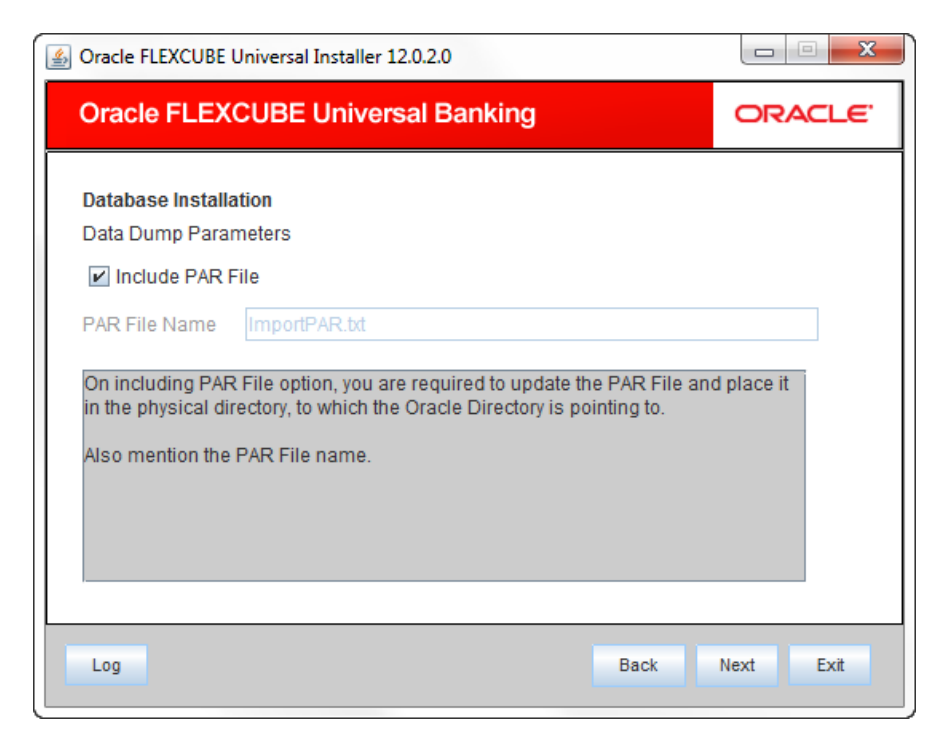

#### **Include PAR File**

Check this box to include the PAR file. If you check this box, you need to specify the PAR file name.

PAR file stands for Parameter File. A PAR file is a text file that contains all valid parameters and their respective values. Maintaining the parameters in text format enables you to modify or reuse them easily.

#### **PAR File Name**

If you have checked the box 'Include PAR File', you need to specify the PAR file name here.

12. Once you have specified the above details, click 'Next' button.

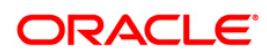

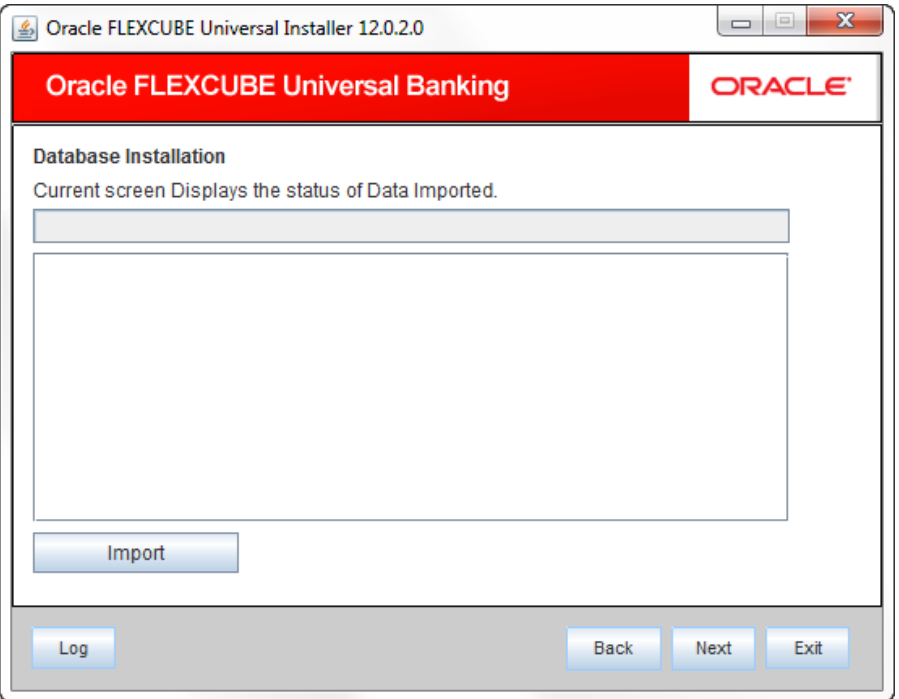

- 13. Click 'Import' button to import the database with the PAR file parameters.
- 14. If you have not checked the box 'Include PAR File', on clicking 'Next', you will be navigated to the following screen.

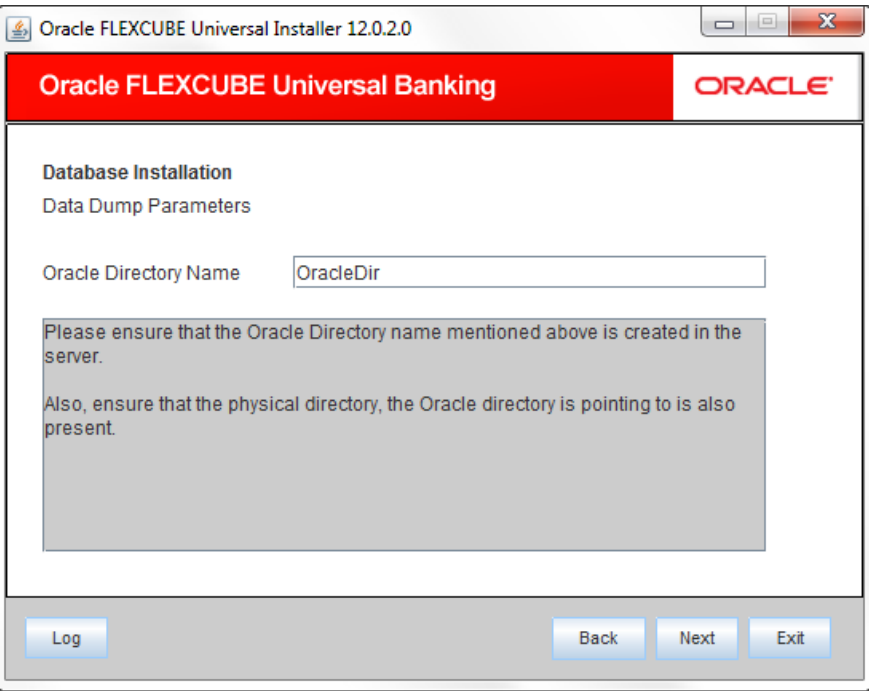

- 15. Specify the Oracle directory name. This is the directory in the server machine where the import file is located.
- 16. Click 'Next'. The following screen is displayed.

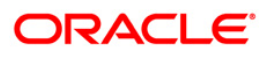

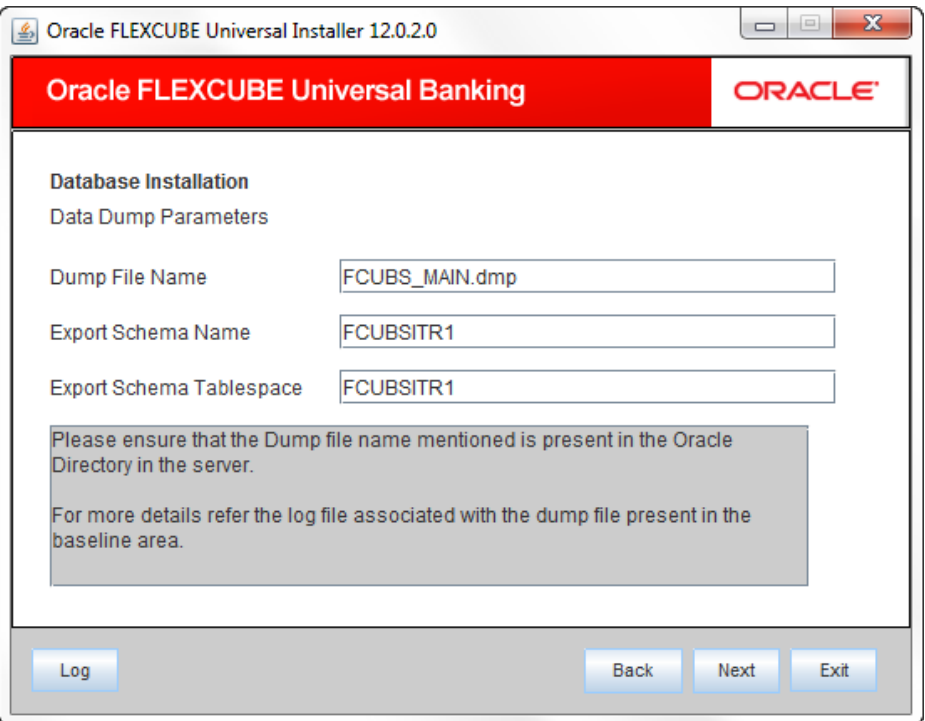

#### **Dump File Name**

Specify the import file name.

#### **Export Schema Name**

Specify the export schema name from which the import file is imported.

### **Export Schema Tablespace**

Specify the export schema tablespace from which the import file is imported.

18. Once you have specified the above details, click 'Next'. The following screen is displayed.

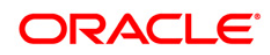

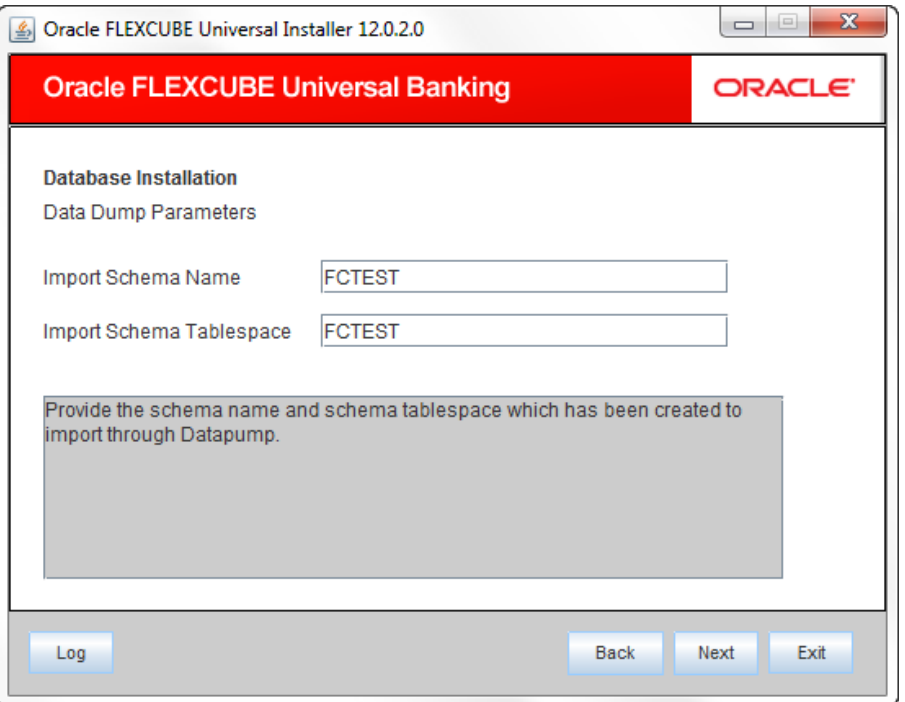

#### **Import Schema Name**

Specify the import schema name to which the import file is loaded.

#### **Import Schema Tablespace**

Specify the import schema tablespace to which the import file is loaded.

20. Once you have specified the above details, click 'Next' button. The following screen is displayed.

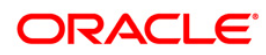

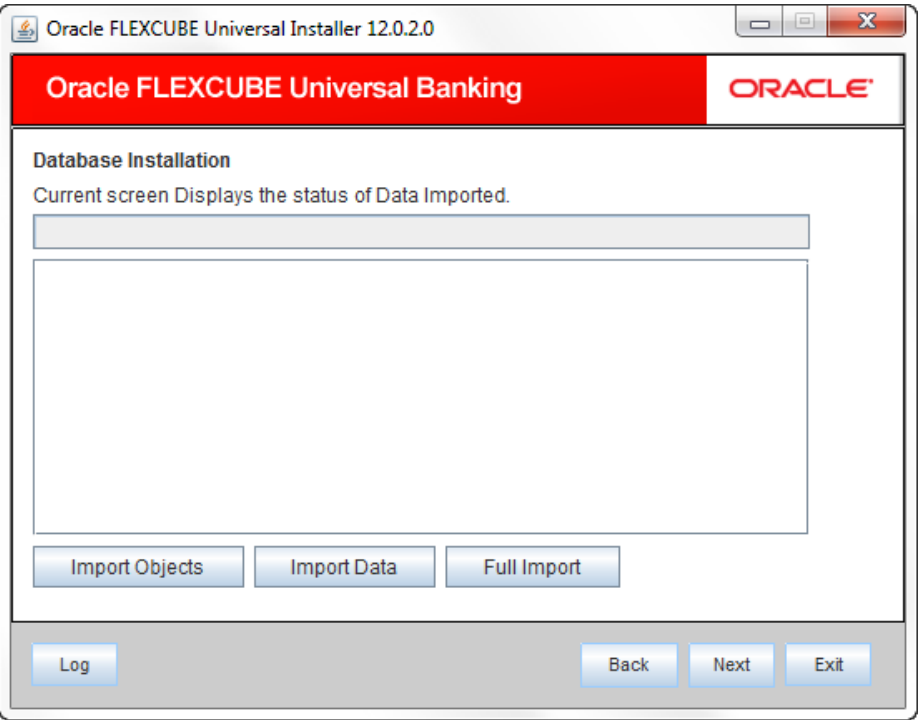

21. This triggers the import operation. You can optionally import the objects, data or full set by using 'Import Objects', 'Import Data' or 'Full Import' buttons respectively.

### <span id="page-36-0"></span>**2.4.2 Template Database Installation**

Template installation is an alternative method to setup the database. This section describes the process of template database installation.

- 1. Launch Oracle FLEXCUBE Universal Banking Solutions Installer.
- 2. Select 'Template Installation' and click 'Next'. The following screen is displayed.

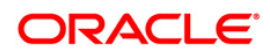

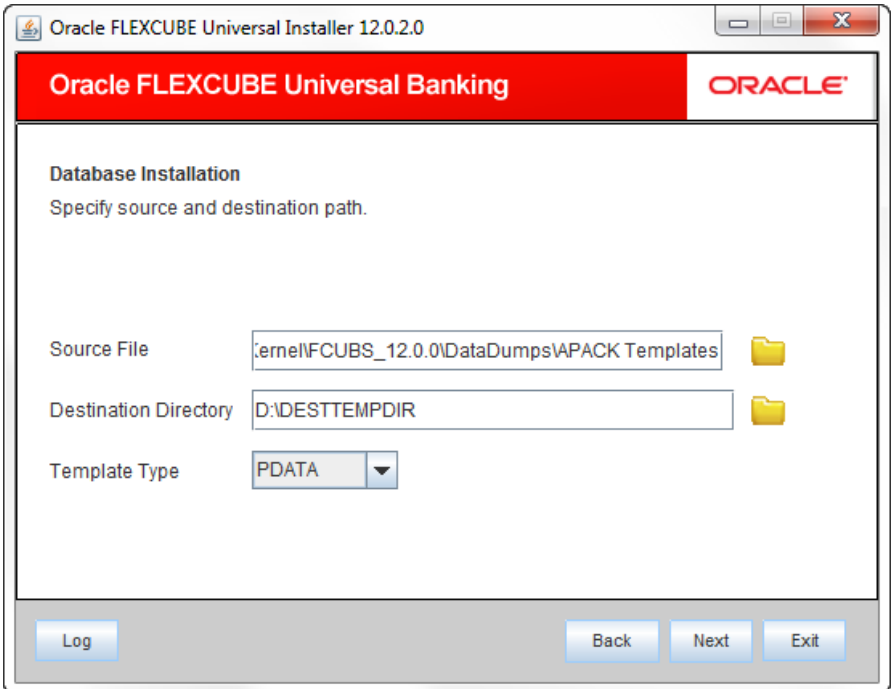

#### **Source File**

Specify the location of the source file. You can use the directory icon to browse to the appropriate file location.

#### **Destination Directory**

Specify the destination. You can use the directory icon to browse to the appropriate file location.

#### **Template Type**

Specify the template type. You can choose one of the following destination types.

- PDATA
- MDATA
- 4. Once you have specified the above details, click 'Next'. The following screen is displayed.

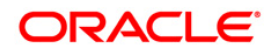

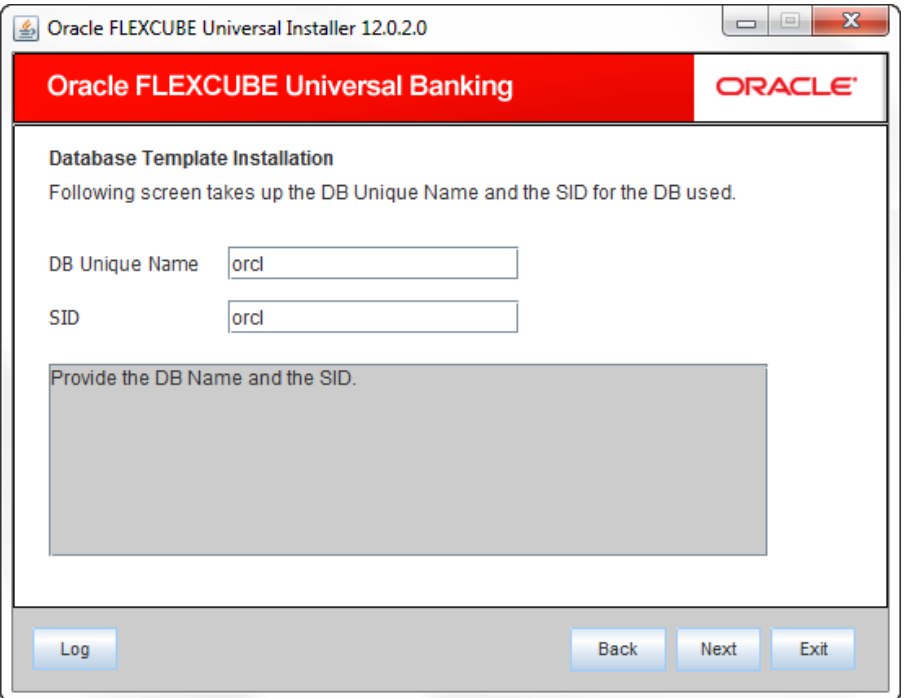

### **DB Unique name**

Specify a unique name of the database.

#### **SID**

Specify the SID of the database.

6. Once you have specified the above details, click 'Next' button. The following screen is displayed.

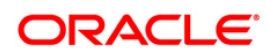

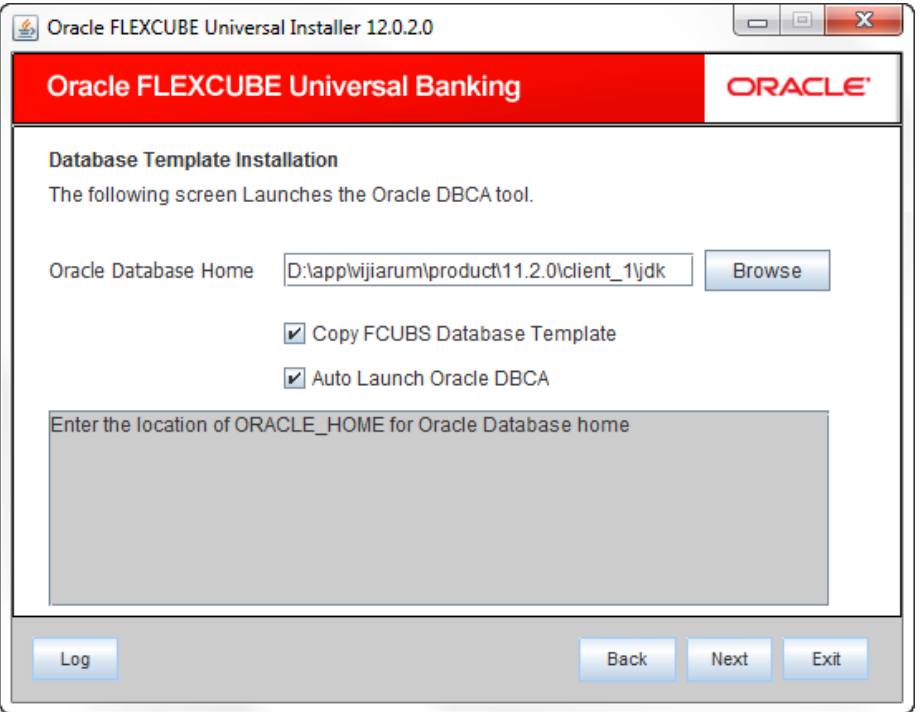

#### **Oracle Database Home**

Specify the Oracle database home directory. You can use the 'Browse' button to browse and select the appropriate directory.

#### **Copy FCUBS Database Template**

Check this box to use the existing FCUBS template.

#### **Auto Launch Oracle DBCA**

Check this box to launch the Oracle DBCA tool. If you check this button and click next, the installer will start Oracle DBCA tool, from which you can proceed with the database installation.

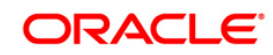

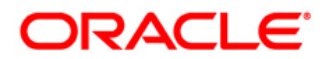

**Setting up Database [October] [2013] Version 12.0.0.0.0** 

**Oracle Financial Services Software Limited Oracle Park Off Western Express Highway Goregaon (East) Mumbai, Maharashtra 400 063 India** 

**Worldwide Inquiries: Phone: +91 22 6718 3000 Fax:+91 22 6718 3001 www.oracle.com/financialservices/** 

**Copyright © [2007], [2013], Oracle and/or its affiliates. All rights reserved.** 

**Oracle and Java are registered trademarks of Oracle and/or its affiliates. Other names may be trademarks of their respective owners.** 

**U.S. GOVERNMENT END USERS: Oracle programs, including any operating system, integrated software, any programs installed on the hardware, and/or documentation, delivered to U.S. Government end users are "commercial computer software" pursuant to the applicable Federal Acquisition Regulation and agency-specific supplemental regulations. As such, use, duplication, disclosure, modification, and adaptation of the programs, including any operating system, integrated software, any programs installed on the hardware, and/or documentation, shall be subject to license terms and license restrictions applicable to the programs. No other rights are granted to the U.S. Government.** 

**This software or hardware is developed for general use in a variety of information management applications. It is not developed or intended for use in any inherently dangerous applications, including applications that may create a risk of personal injury. If you use this software or hardware in dangerous applications, then you shall be responsible to take all appropriate failsafe, backup, redundancy, and other measures to ensure its safe use. Oracle Corporation and its affiliates disclaim any liability for any damages caused by use of this software or hardware in dangerous applications.** 

**This software and related documentation are provided under a license agreement containing restrictions on use and disclosure and are protected by intellectual property laws. Except as expressly permitted in your license agreement or allowed by law, you may not use, copy, reproduce, translate, broadcast, modify, license, transmit, distribute, exhibit, perform, publish or display any part, in any form, or by any means. Reverse engineering, disassembly, or decompilation of this software, unless required by law for interoperability, is prohibited.** 

**The information contained herein is subject to change without notice and is not warranted to be error-free. If you find any errors, please report them to us in writing.** 

**This software or hardware and documentation may provide access to or information on content, products and services from third parties. Oracle Corporation and its affiliates are not responsible for and expressly disclaim all warranties of any kind with respect to third-party content, products, and services. Oracle Corporation and its affiliates will not be responsible for any loss, costs, or damages incurred due to your access to or use of third-party content, products, or services.** 

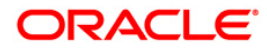